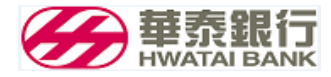

## 華泰銀行 企業網路銀行客戶端系統使用手冊

## 目錄

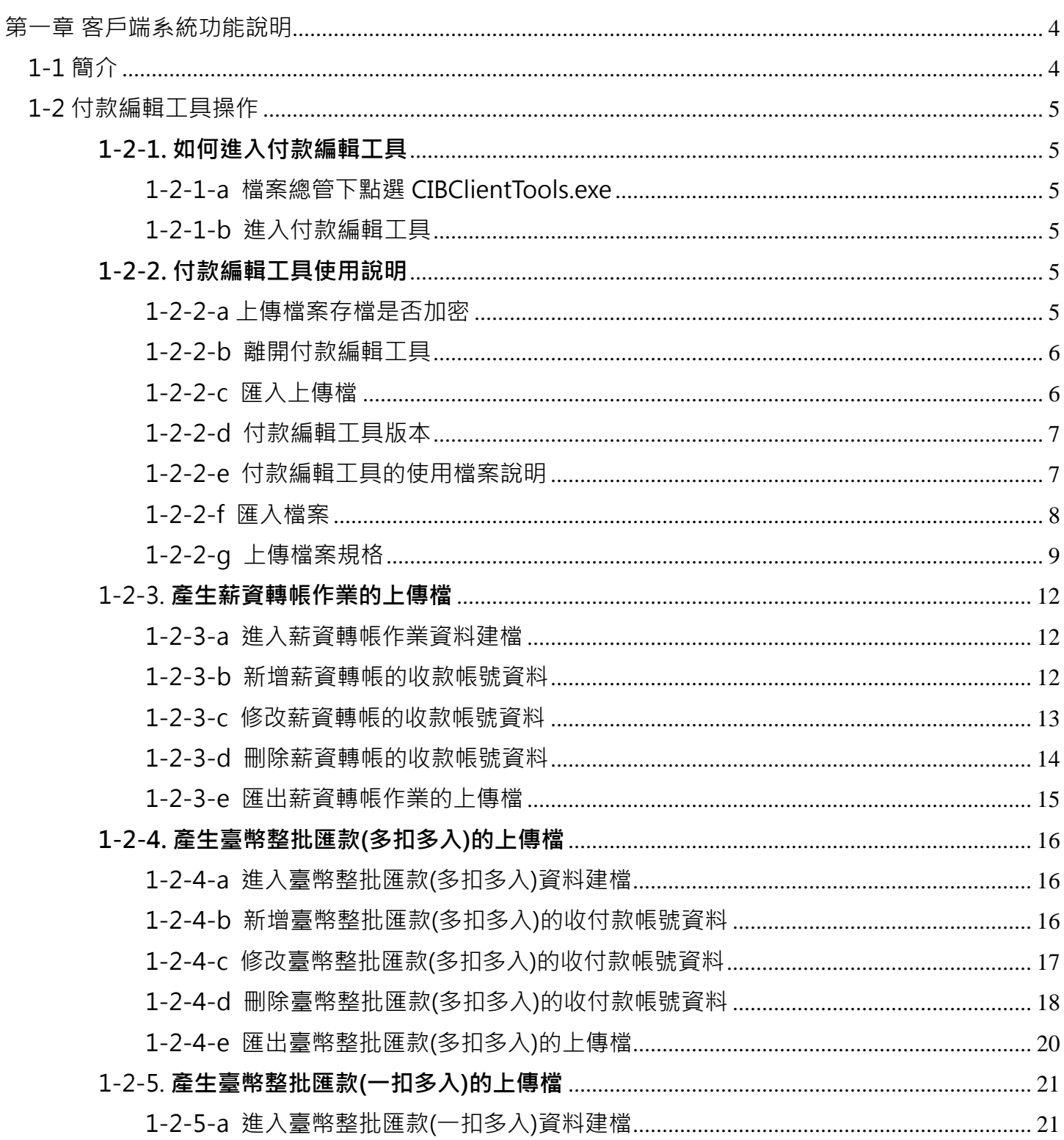

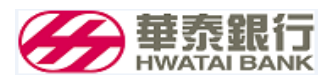

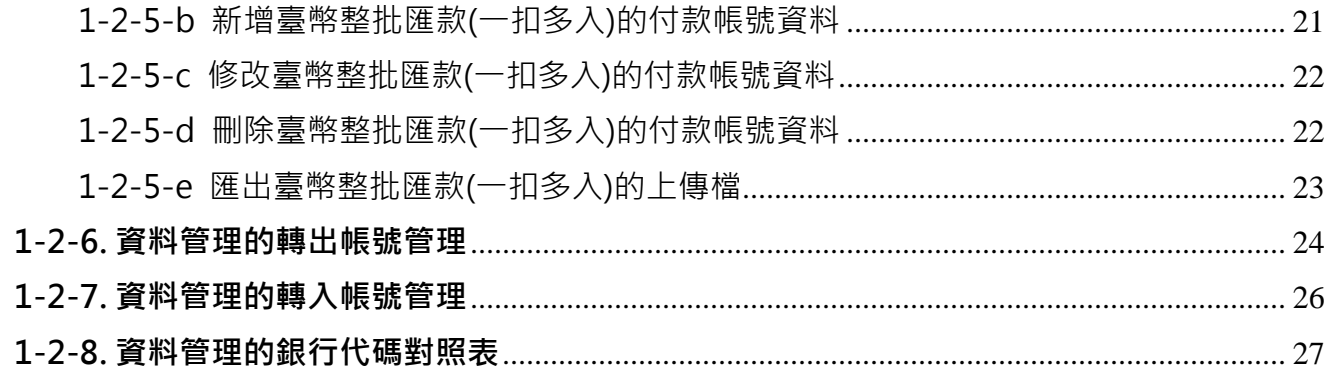

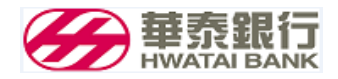

# **華泰銀行**

# **企業網路銀行**

**客戶端系統使用手冊**

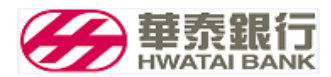

## <span id="page-3-0"></span>**第一章 客戶端系統功能說明**

<span id="page-3-1"></span>**1-1 簡介**

本行企業網路銀行的企業付款服務,為滿足客戶處理大量付款資料的需求,提供薪資轉帳、整批 匯款(多扣多入)及整批匯款(一扣多入)功能。為了讓客戶處理大量資料時更有效率,且不受網路連線時 間限制所影響,利用本客戶端系統,使用者不需登入企業網路銀行,即可編輯並產生付款明細檔案。再 利用企業網銀的「臺幣薪資付款」或「臺幣整批匯款」等交易,將付款明細檔傳送到企業網銀完成付款 交易處理。

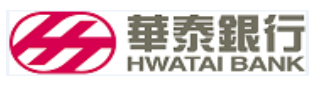

<span id="page-4-0"></span>**1-2 付款編輯工具操作**

#### <span id="page-4-1"></span>**1-2-1. 如何進入付款編輯工具**

<span id="page-4-2"></span>1-2-1-a 檔案總管下點選 CIBClientTools.exe

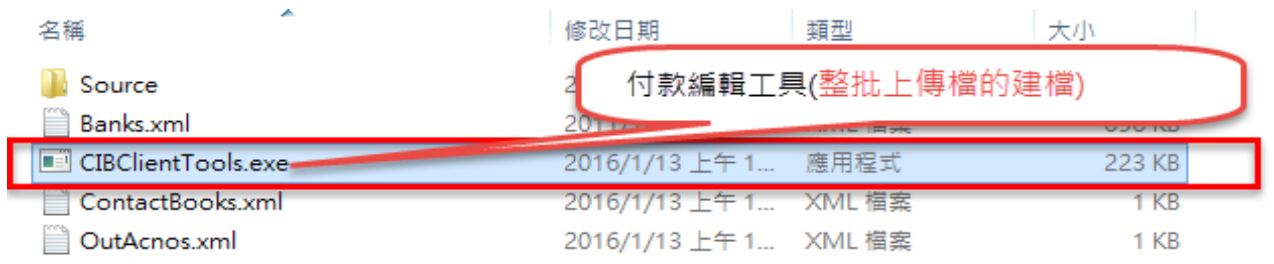

#### 圖 1-2-1-a **付款編輯工具的執行檔的名稱**

<span id="page-4-3"></span>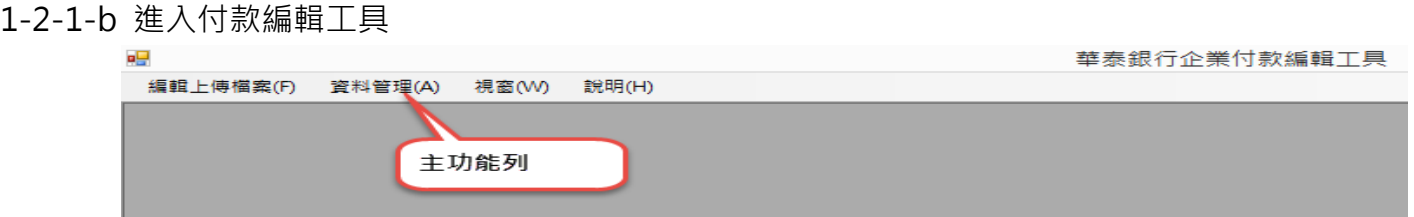

#### (圖 1-2-1-b) **付款編輯工具的首頁畫面**

#### <span id="page-4-4"></span>**1-2-2. 付款編輯工具使用說明**

<span id="page-4-5"></span>1-2-2-a 上傳檔案存檔是否加密

檔案是否加密是依據 『華泰銀行後台系統』的「企業基本資料維護」設定,請參考備註。

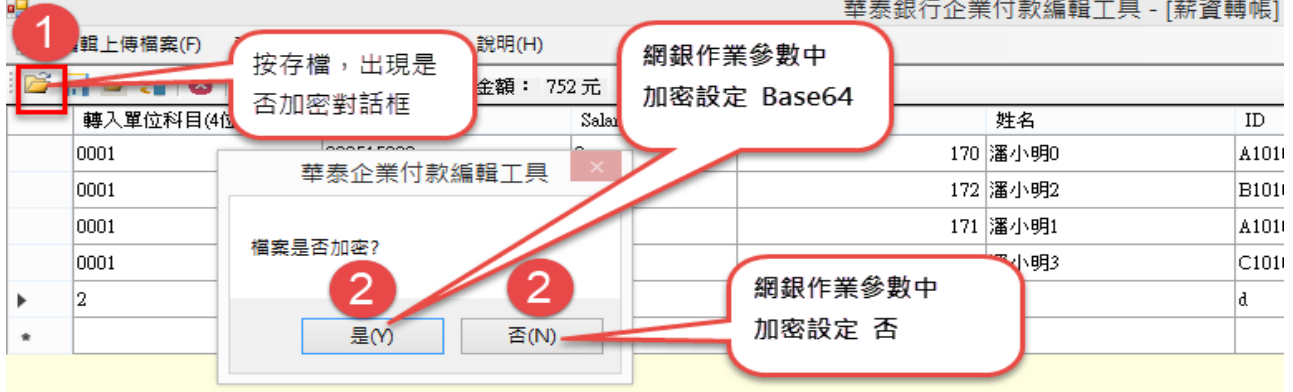

#### 圖 1-2-2-a1 **檔案是否加密畫面**

 備註:『華泰銀行後台系統』的「企業基本資料維護」中此客戶整批資料上傳的加密設定。 - Amaterica Augusta

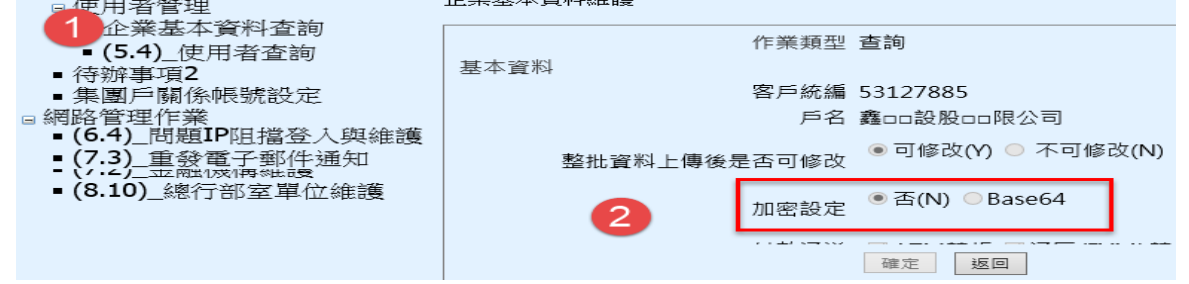

#### 圖圖 1-2-2-a1 企業基本資料維護**畫面**

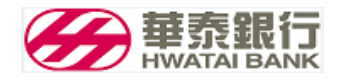

<span id="page-5-0"></span>1-2-2-b 離開付款編輯工具

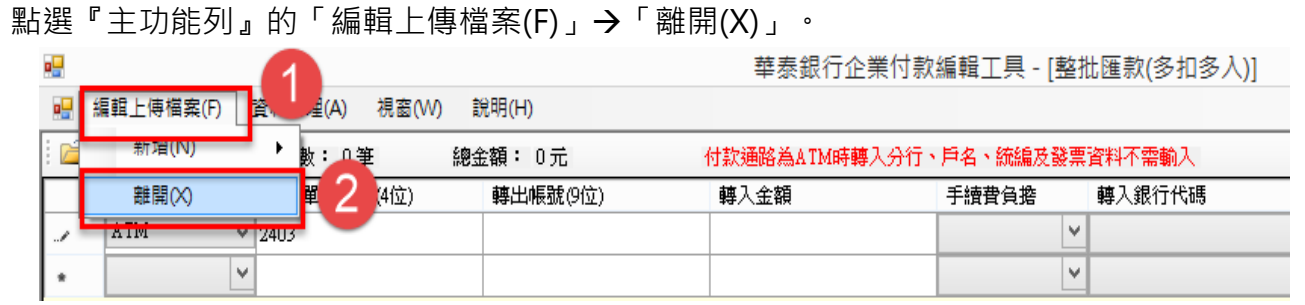

<span id="page-5-1"></span>1-2-2-c 匯入上傳檔

整批薪資轉帳、整批匯款(扣一多入)、整批匯款(多扣多入)已匯出上傳檔的檔案,可透過功能再

將付款明細資料重新匯入再次編輯。

先由主功能列的『編輯上傳檔案』,選擇其中一項的整批交易。(如圖 1-2-2-c1)

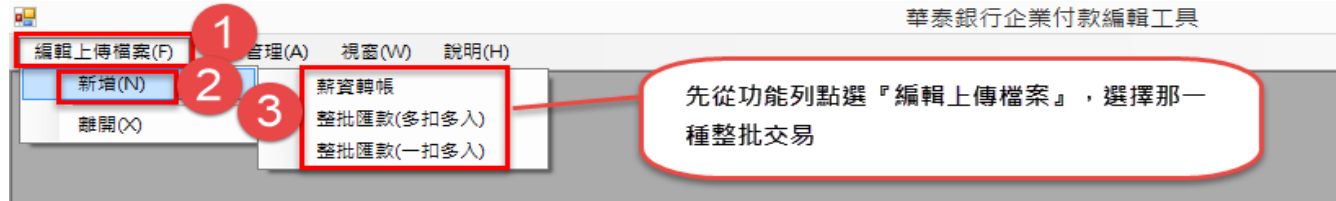

圖 1-2-2-c1 **匯入上傳檔選擇整批交易**

在選取的整批交易編輯畫面上,點選『工具列』的「 <mark>」</mark>」(匯入上傳檔或資料範本(I)),點選欲

載入「xml」的付款明細檔。(如圖 1-2-2-c2)

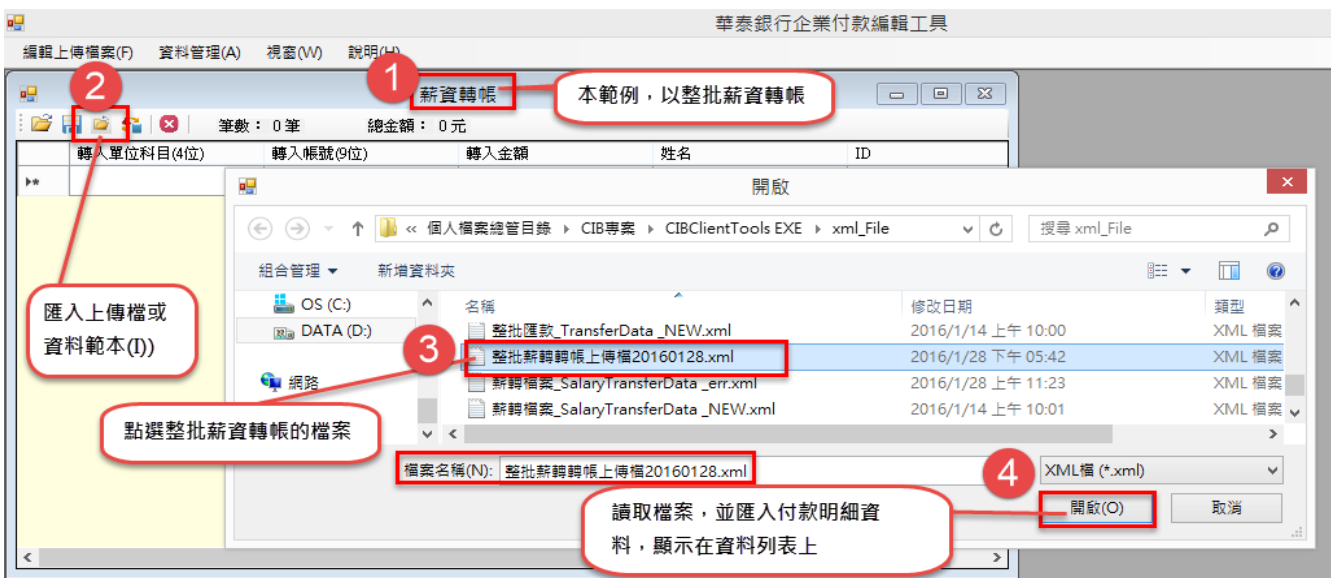

圖 1-2-2-c2 **匯入上傳檔選擇匯入的檔案**

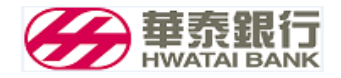

匯入上傳檔後,資料列上顯示付款明細,提供編輯。(如圖 1-2-2-c3)

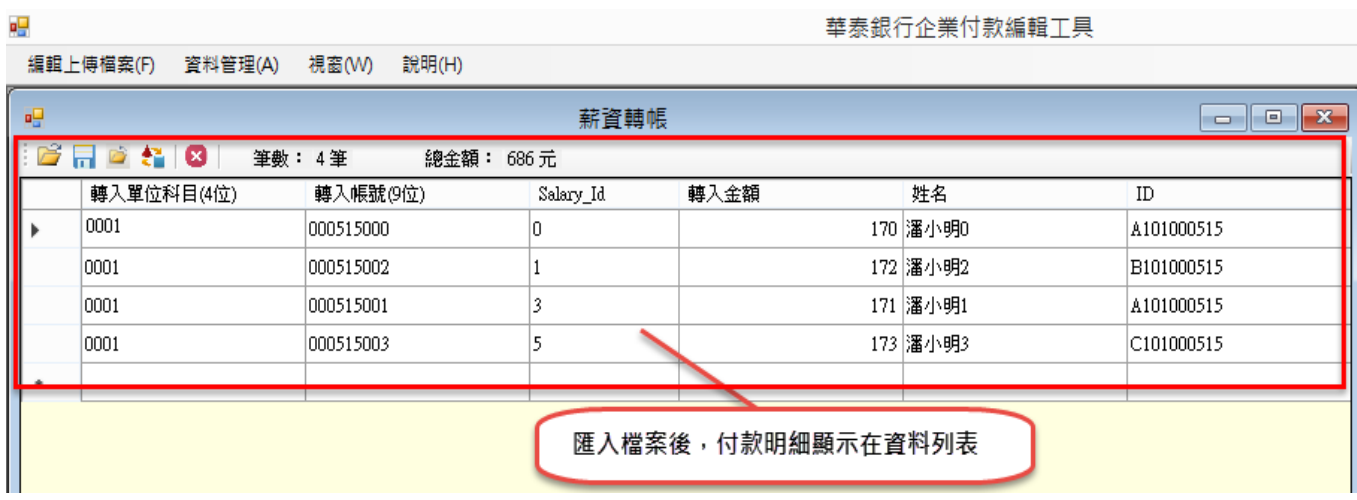

圖 1-2-2-c3 **匯入上傳檔後的付款明細**

#### <span id="page-6-0"></span>1-2-2-d 付款編輯工具版本

點選『主功能列』的「說明(H)」→「關於整次多筆付款工具(A)」。(如圖 1-2-2-d)

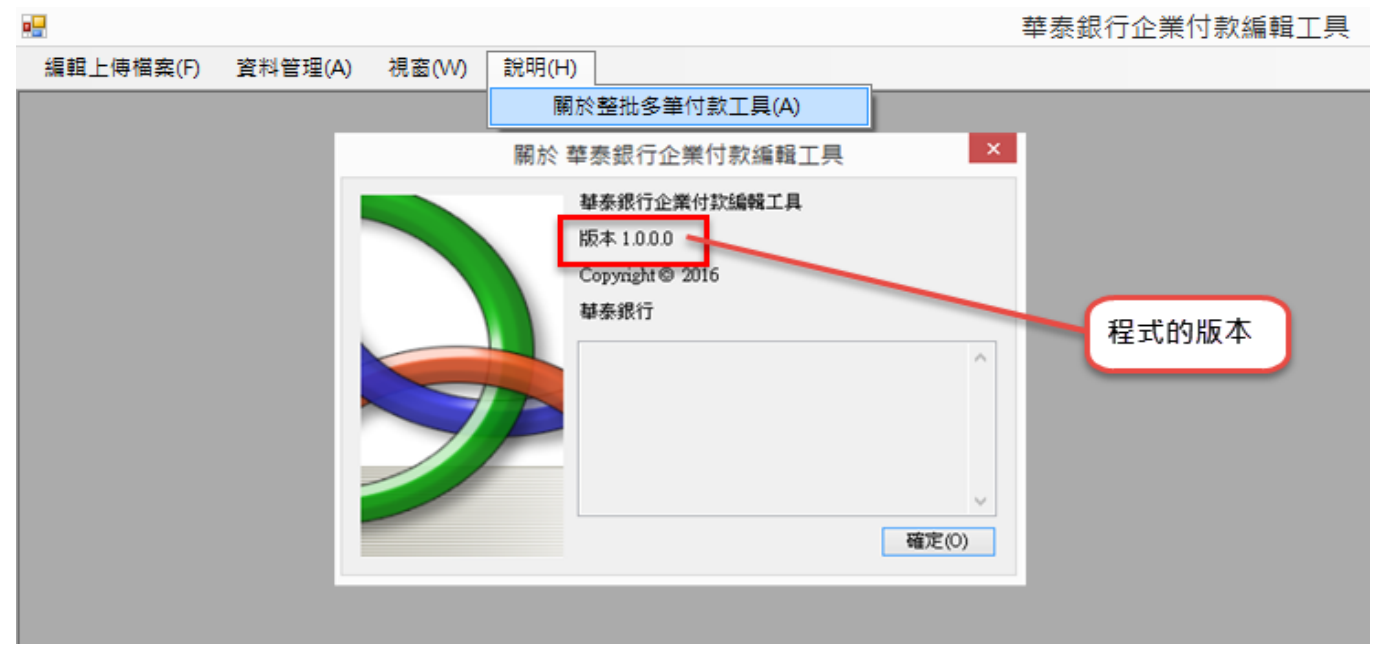

#### 圖 1-2-2-d **付款編輯工具版本說明**

<span id="page-6-1"></span>1-2-2-e 付款編輯工具的使用檔案說明

- **Banks.xml**:銀行代碼對照表
- **ContactBooks.xml**:轉入帳號管理資料
- **OutAcnos.xml**:轉入帳號管理資料

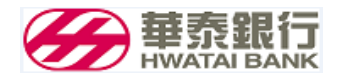

<span id="page-7-0"></span>1-2-2-f 匯入檔案

- 可以將其它系統(如人事薪資系統、財務會計系統等)的資料轉入本系統;資料依本系統文字檔 規格產生的文字檔,再透過匯入檔案功能轉入系統。
- 先由主功能列的『編輯上傳檔案』,選擇其中一項的整批交易。(如圖 1-2-2-f1)

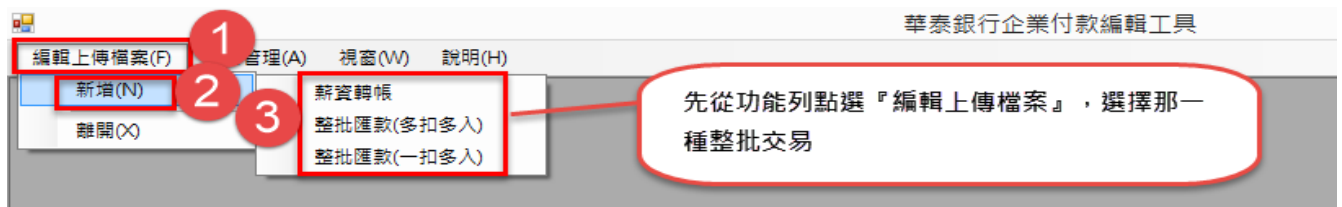

圖 1-2-2-f1 **匯入檔案選擇整批交易**

在選取的整批交易編輯畫面上,點選『工具列』的「 <sup>●</sup> 」(匯入檔案(B)),點選欲匯入的檔

案。(如圖 1-2-2-f2)

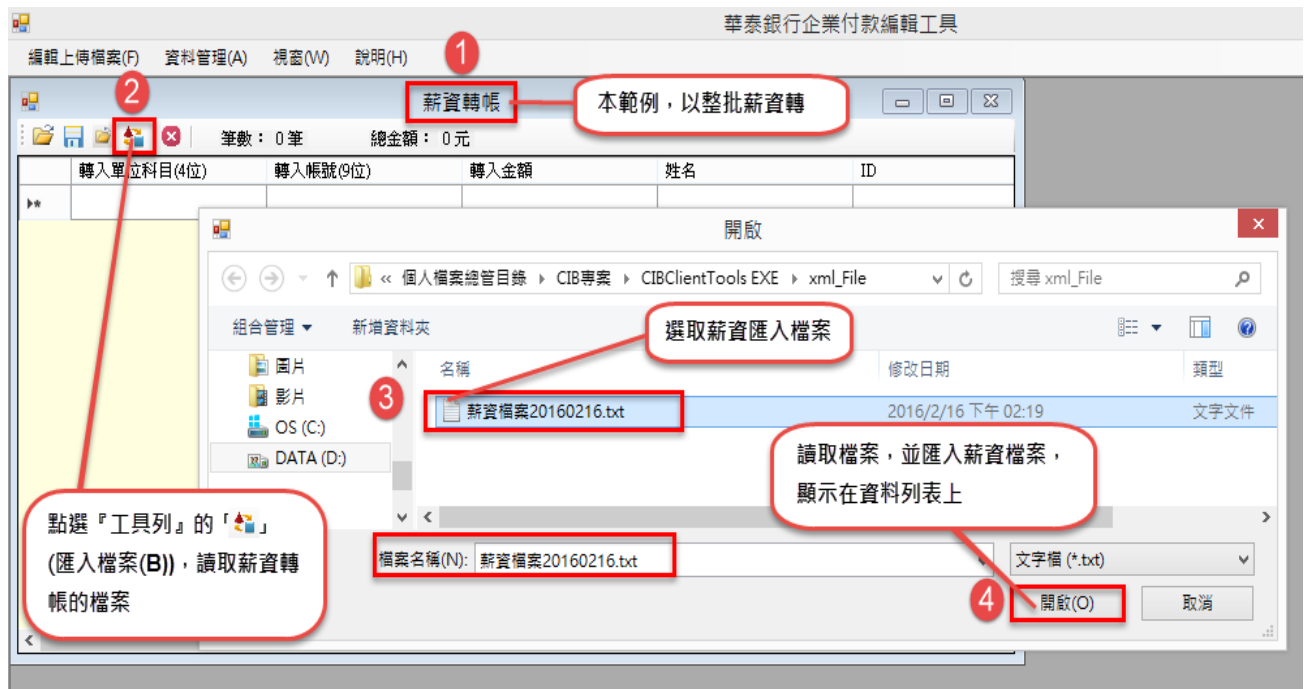

圖 1-2-2-f2 **匯入檔案選擇的檔案**

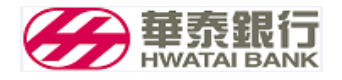

● 匯入傳檔後,資料列上顯示付款明細,提供編輯。(如圖 1-2-2-f3)

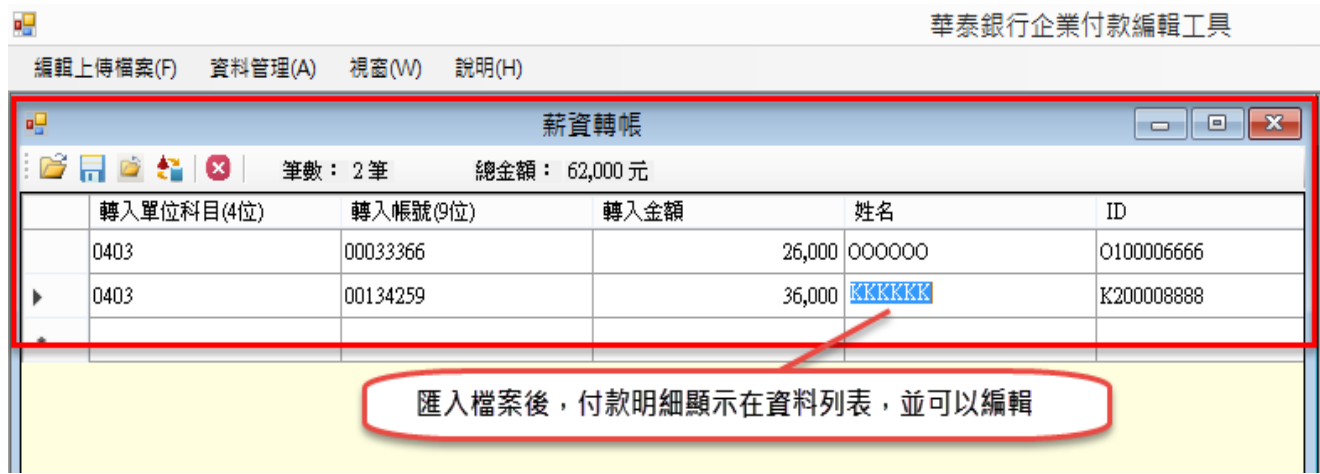

圖 1-2-2-f3 **匯入上傳檔後的付款明細**

- 匯入檔案格式,請參考 1-2-2-e
- <span id="page-8-0"></span>1-2-2-g **上傳檔案規格**
	- 每個資料欄位以逗號區隔,一筆為一行
	- 薪資轉帳格式

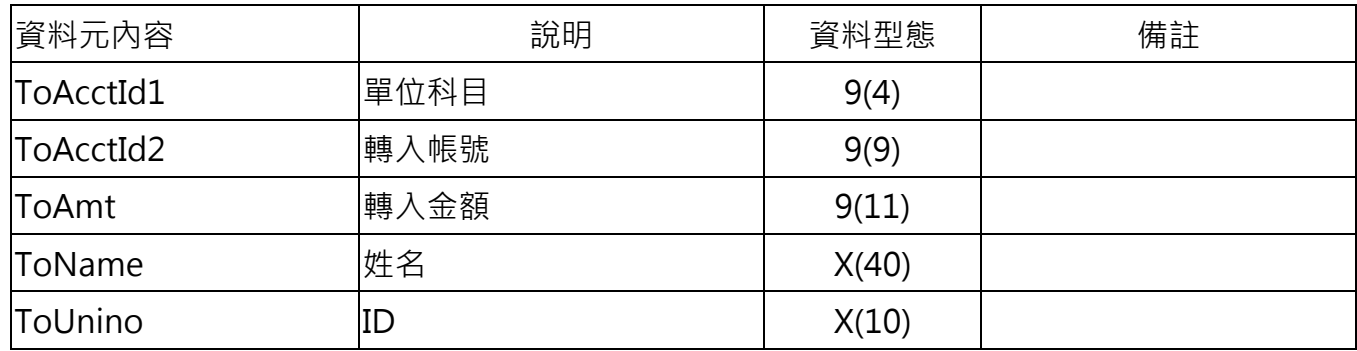

例:

0403,00033366,26000,OOOOOO,O100006666

0403,00134259,36000,KKKKKK,K200008888

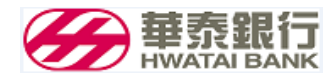

## **整批匯款(多扣多入)**

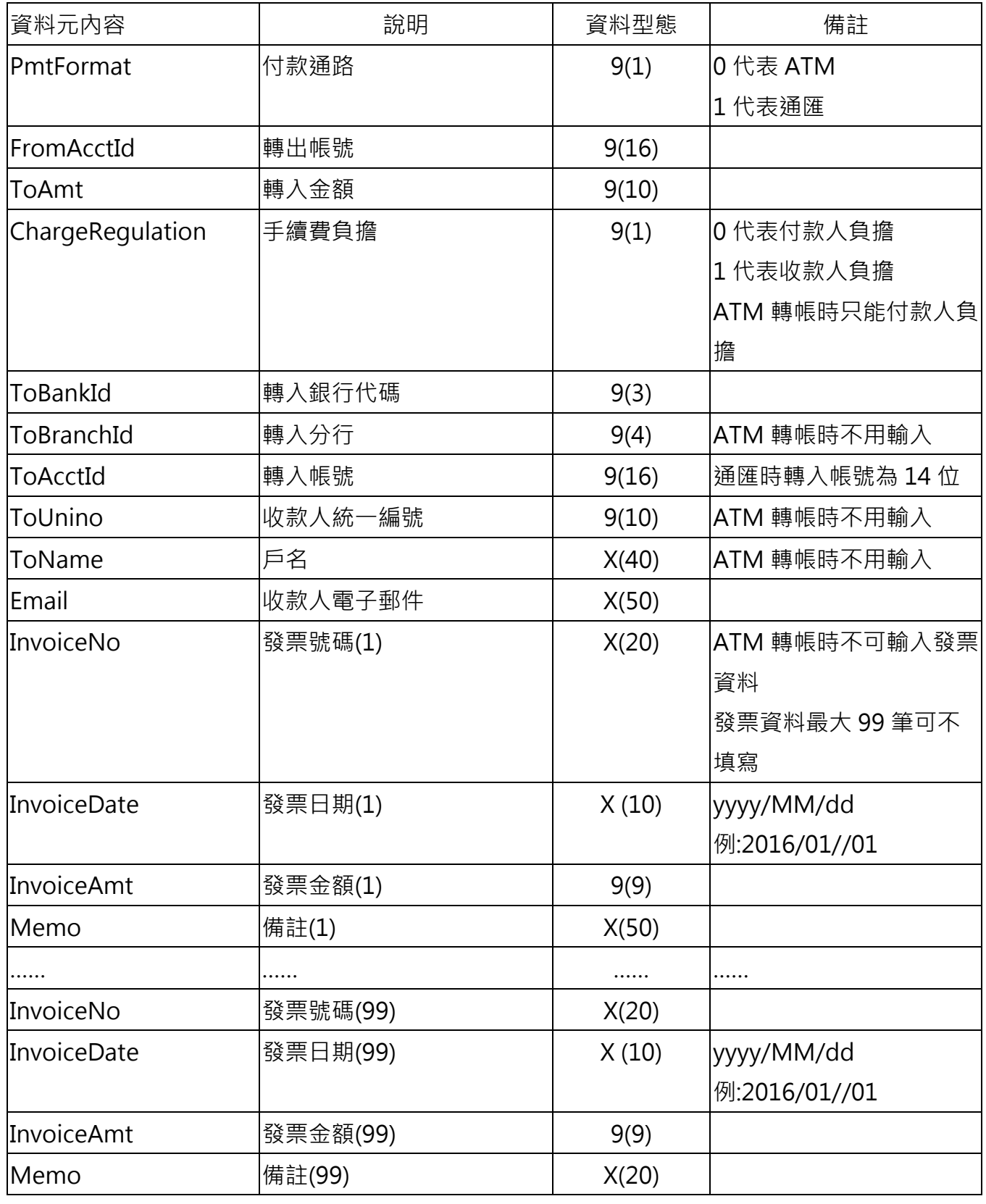

例:

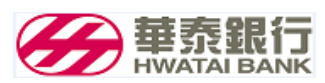

0,0123456789012,100,0,102,0038,0123456789013,,,

1,0123456789012,100,1,005,0050,0123456789014,12345678,Test1,Test@Test.Test,1,2016 /12/12,100,

#### **整批匯款(一扣多入)**

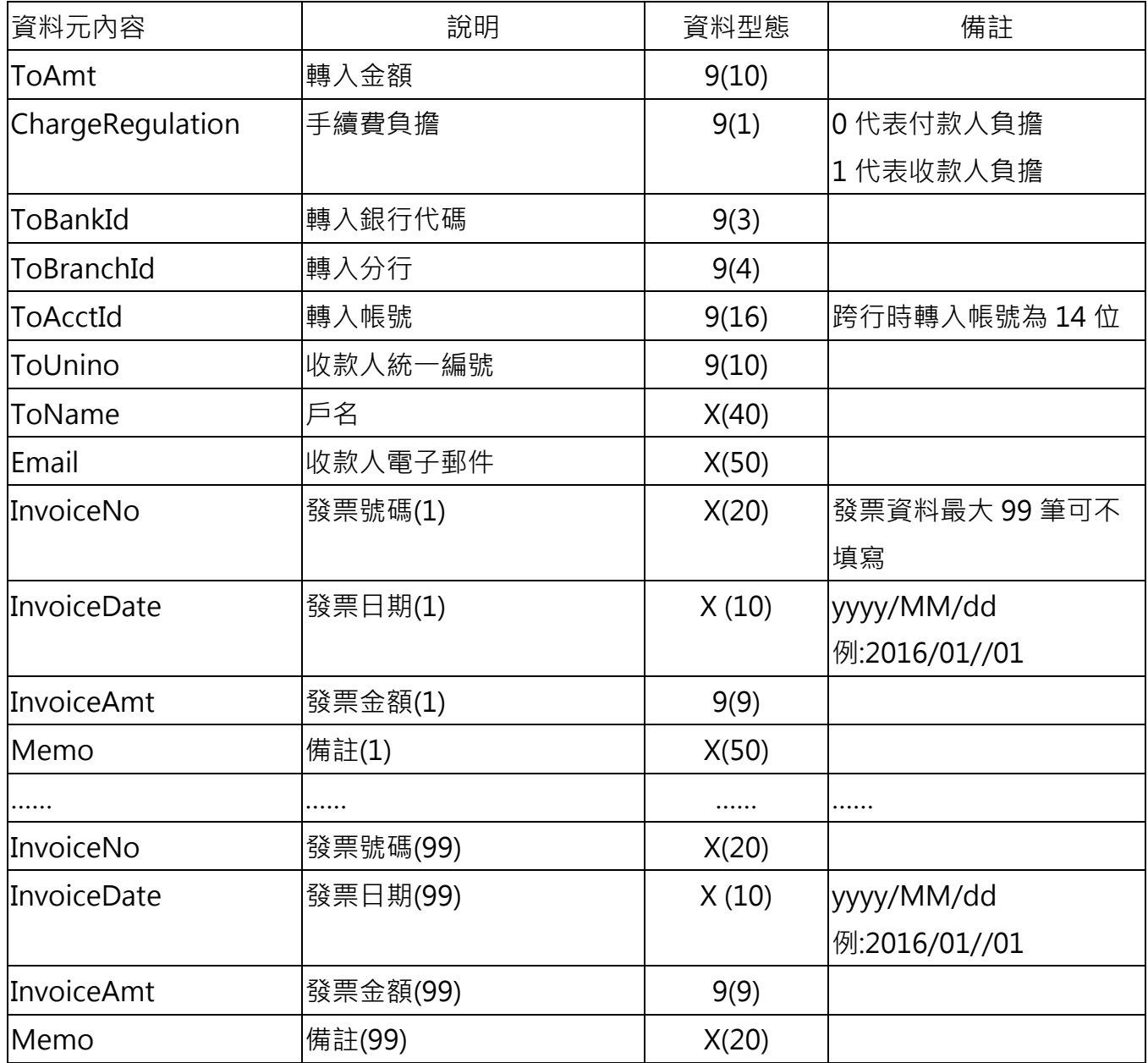

100,0,102,0038,0123456789013,,,

100,1,005,0050,0123456789014,12345678,Test1,Test@Test.Test,1,2016/12/12,100,

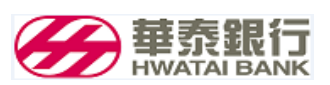

<span id="page-11-0"></span>1-2-3. **產生薪資轉帳作業的上傳檔**

#### <span id="page-11-1"></span>**1-2-3-a 進入薪資轉帳作業資料建檔**

功能列的「編輯上傳檔案」點選「薪資轉帳」功能。(如圖 1-2-3-a1)

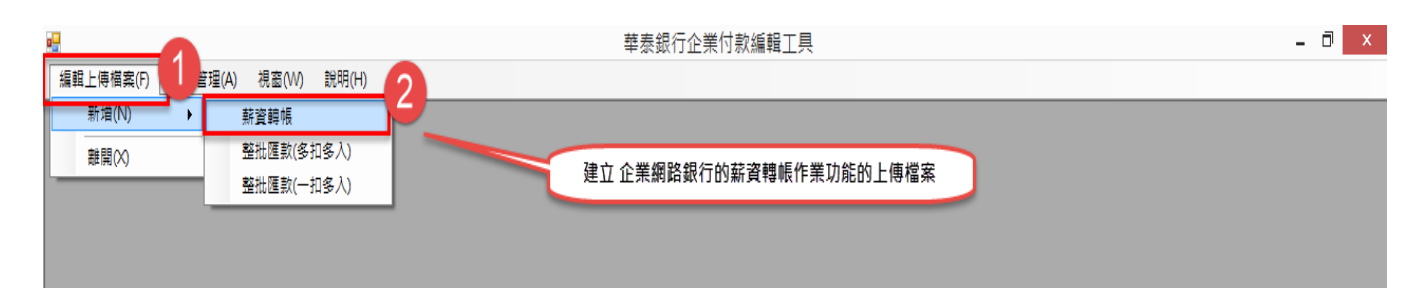

圖 1-2-3-a1 **編輯薪資轉帳作業的上傳檔功能**

進入薪資轉帳的編輯收款帳號資料畫面。(如圖 1-2-3-a2)

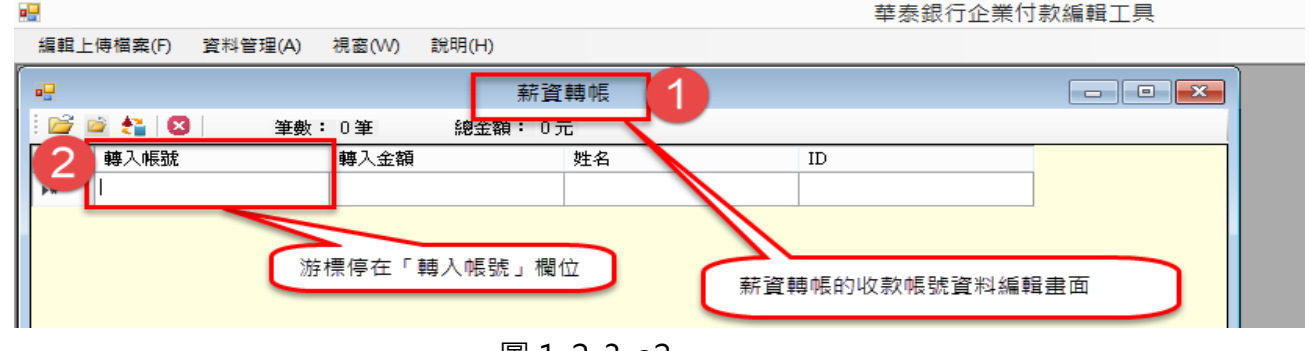

圖 1-2-3-a2

- <span id="page-11-2"></span>**1-2-3-b 新增薪資轉帳的收款帳號資料**
- 將游標移到表格最後一列空白的第一個欄位,依序輸入轉入帳號、轉入金額、姓名、ID。

(如圖 1-2-3-b1)

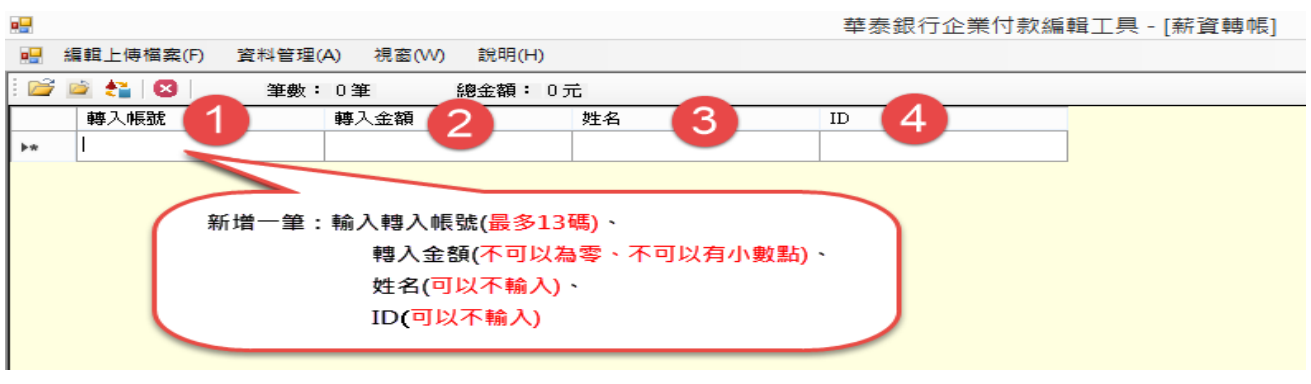

圖 1-2-3-b1

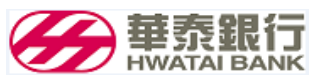

● (1) 『編輯列』的前端顯示鉛筆符號。(2 ) 下方同時增加一列空白列(前端符號為\*)。(3) 在『編 輯列』完成輸入後,將游標移到最後一列空白表格的第一個欄位,資料才算新增完成。 (如圖 1-2-3-b2)

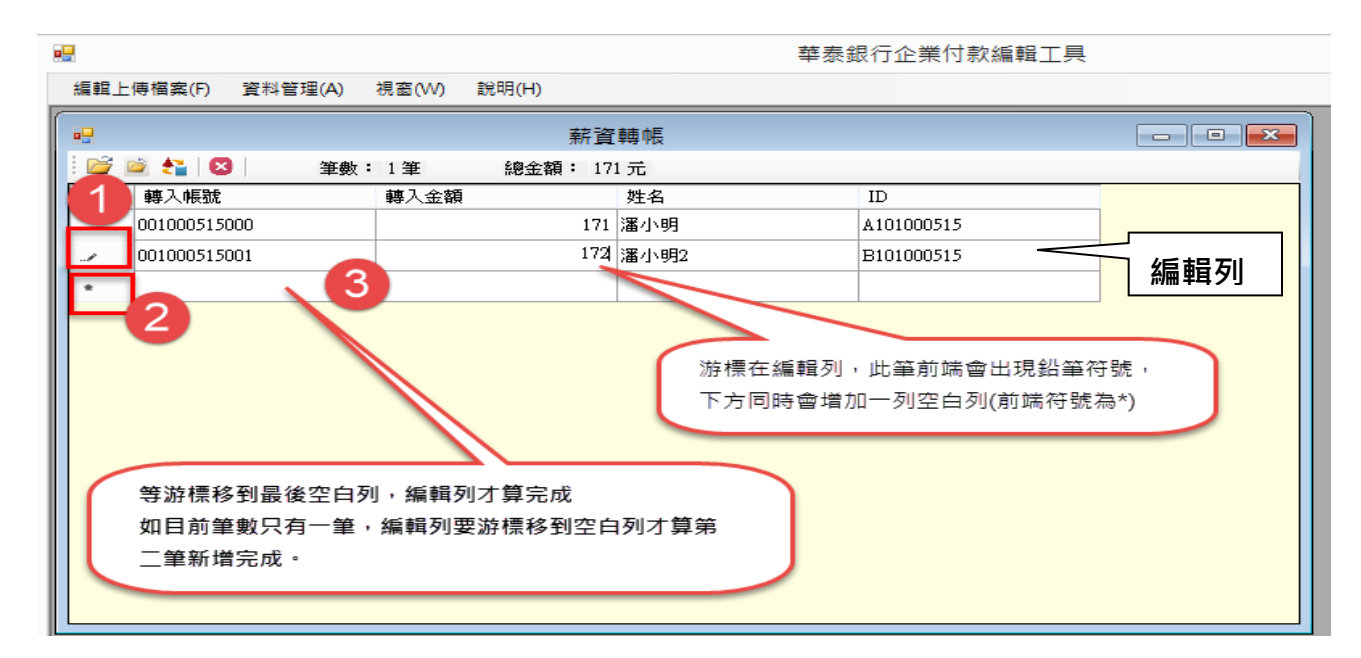

圖 1-2-3-b2

#### <span id="page-12-0"></span>**1-2-3-c 修改薪資轉帳的收款帳號資料**

游標移到欲修改的欄位上修改。修改完成後,將游標移開此『編輯列』,即完成修改。

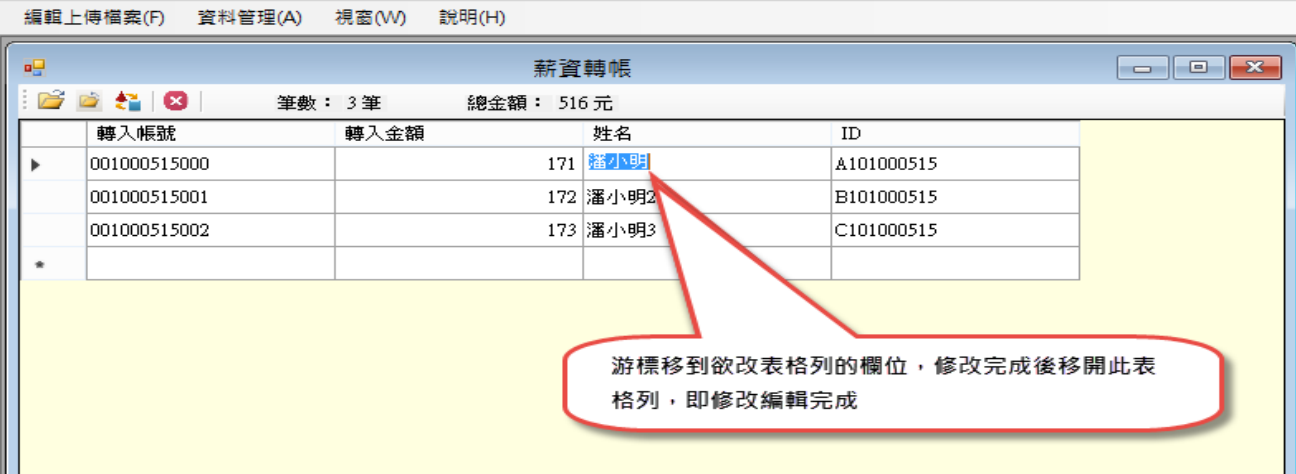

圖 1-2-3-c

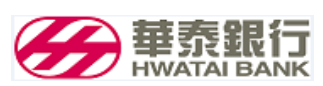

<span id="page-13-0"></span>**1-2-3-d** 刪除薪資轉帳的收款帳號資料

● 游標移到欲刪除的『資料列』後(在該列前端灰色欄位點一下),點選工具列 <sup>× 1</sup> 圖示。

(如圖 1-2-3-d1)

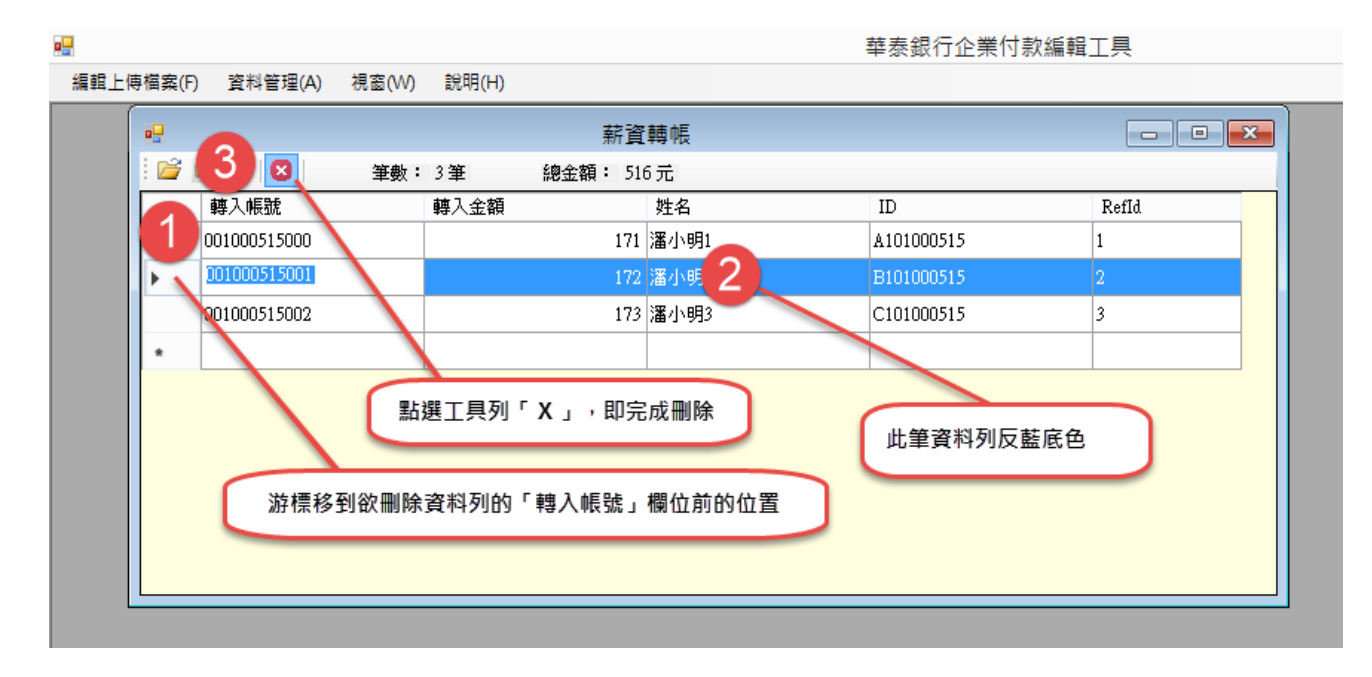

圖 1-2-3-d1 刪除薪資轉帳的收款帳號資料步驟 1

再游標移到最後一列空白表格的第一個欄位,此『編輯列』即完成刪除。(如圖 1-2-3-d2)

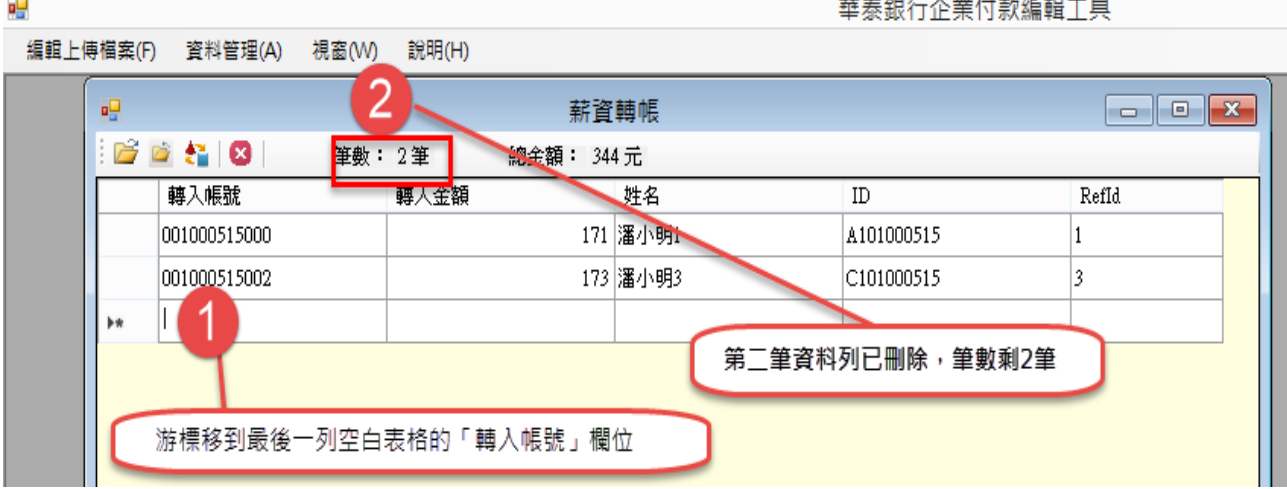

圖 1-2-3-d2 刪除薪資轉帳的收款帳號資料步驟 2

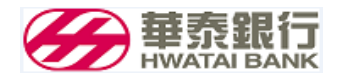

- <span id="page-14-0"></span>**1-2-3-e** 匯出薪資轉帳作業的上傳檔
	- 薪資轉帳的收款明細資料輸入完成,點選『工具列』的「 <mark>○゙</mark> 」 (匯出上傳檔(O)),並命名和儲

存檔案。(如圖 1-2-3-e1)

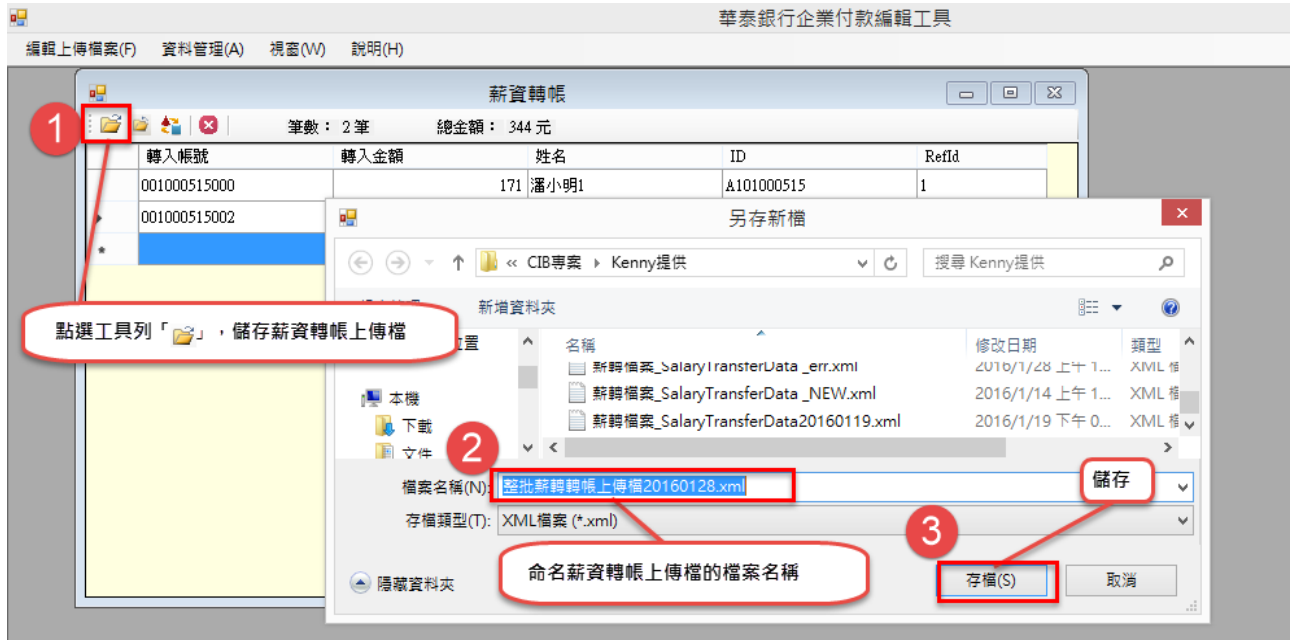

圖 1-2-3-e1 匯出薪資轉帳上傳檔步驟 1

按【存檔(S)】,顯示詢問檔案是否加密畫面。(如圖 1-2-3-e2)

檔案是否加密,請參考 1-2-2-a 操作說明。

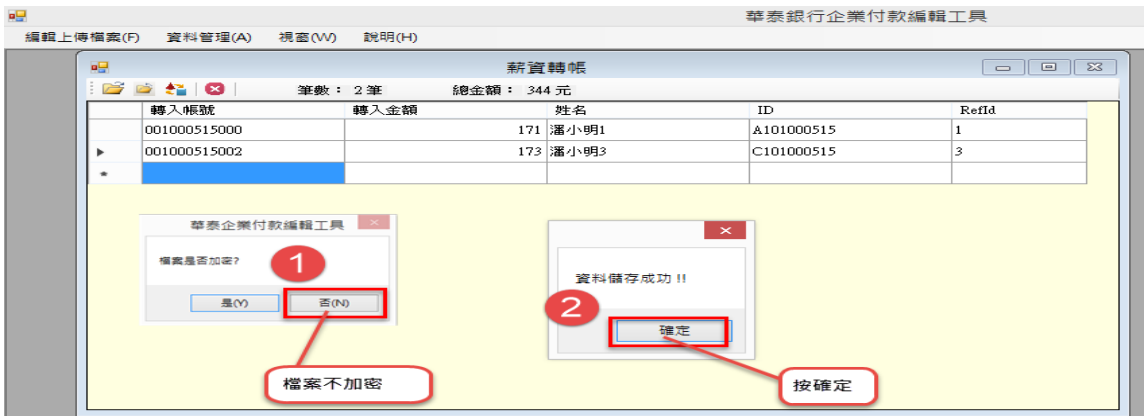

圖 1-2-3-e2 匯出薪資轉帳上傳檔步驟 2

通過資料檢核產生副檔名為「xml」的付款明細檔。提供本行企業網銀的「臺幣薪資轉帳作

業」交易,「整批編輯方式」**的檔案上傳**。

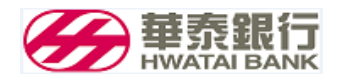

#### <span id="page-15-0"></span>**1-2-4. 產生臺幣整批匯款(多扣多入)的上傳檔**

#### <span id="page-15-1"></span>**1-2-4-a 進入臺幣整批匯款(多扣多入)資料建檔**

功能列在「編輯上傳檔案」點選「整批匯款(多扣多入)」功能。(如圖 1-2-4-a1)

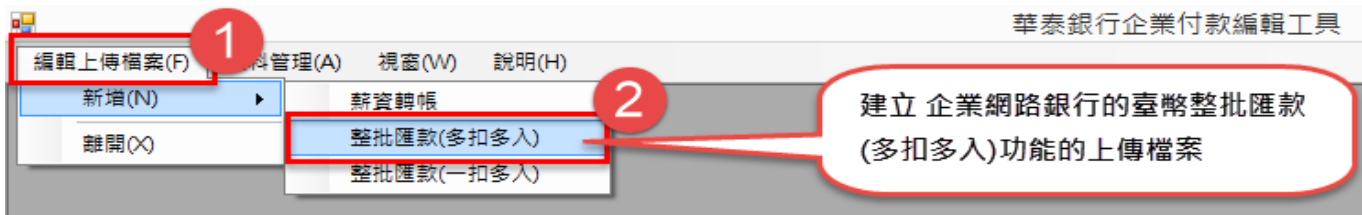

(圖 1-2-4-a1) **編輯臺幣整批匯款(多扣多入)的上傳檔功能**

進入臺幣整批匯款(多扣多入)的收付款帳號資料編輯畫面。(如圖 1-2-4-a2)

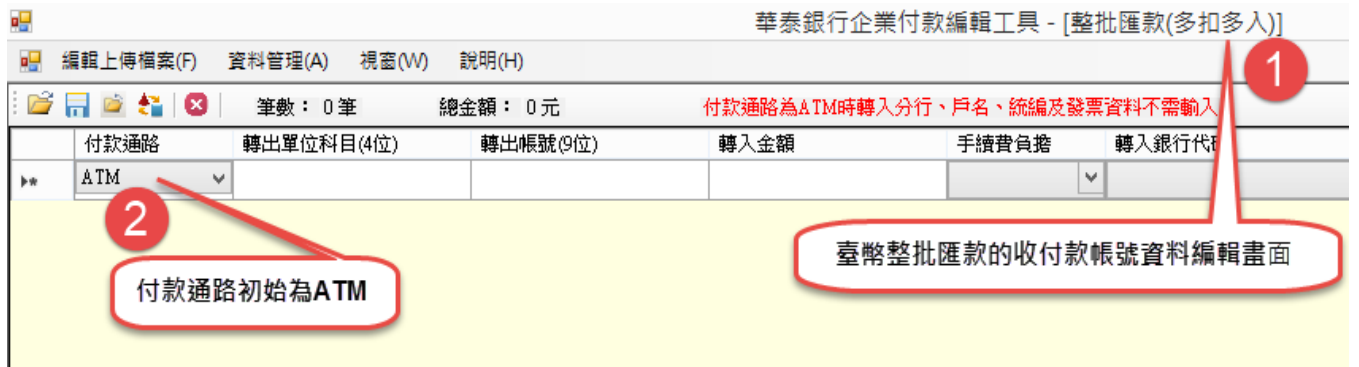

圖 1-2-4-a2 臺幣整批匯款(多扣多入)的收付款帳號資料編輯畫面

#### <span id="page-15-2"></span>**1-2-4-b 新增臺幣整批匯款(多扣多入)的收付款帳號資料**

將游標移到表格最後一列空白的第一個欄位,先選 ATM 或通匯。(如圖 1-2-4-b1)

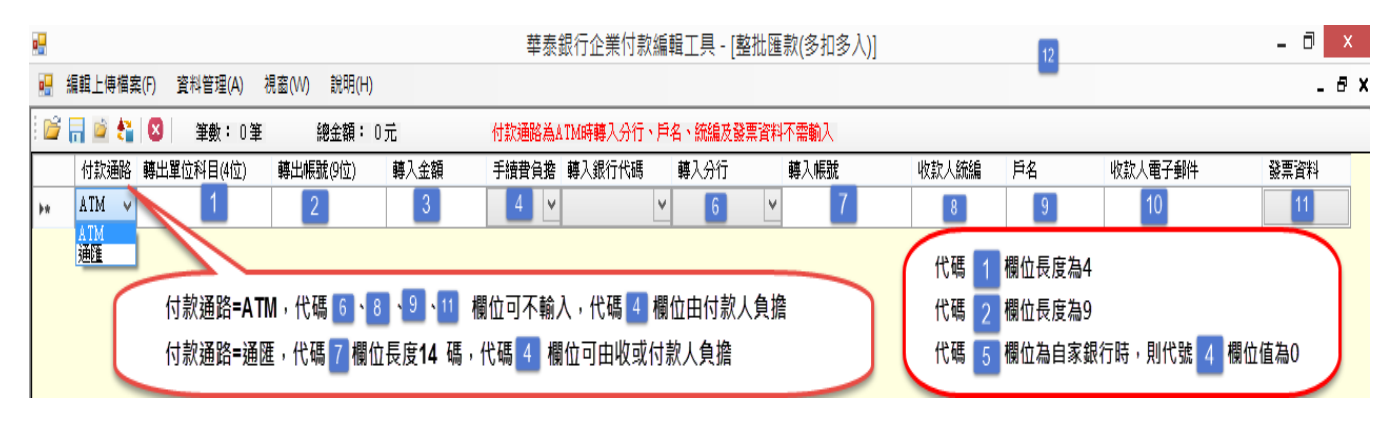

圖 1-2-4-b1 臺幣整批匯款(多扣多入)的收付款帳號資料編輯欄位說明

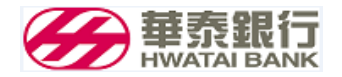

- 再依序輸入轉出單位科目、轉出帳號、轉入金額、手續費負擔、轉入銀行代碼、轉入分行、轉 入帳號、收款人統編、戶名、收款人電子郵件、發票資料。(如圖 1-2-4-b1)
- (1) 『編輯列』的前端顯示鉛筆符號。(2 ) 下方同時增加一列空白列(前端符號為\*) (3) 完 成輸入後,將游標移到最後一列空白表格的第一個欄位,資料才算新增完成。

(如圖 1-2-4-b2)

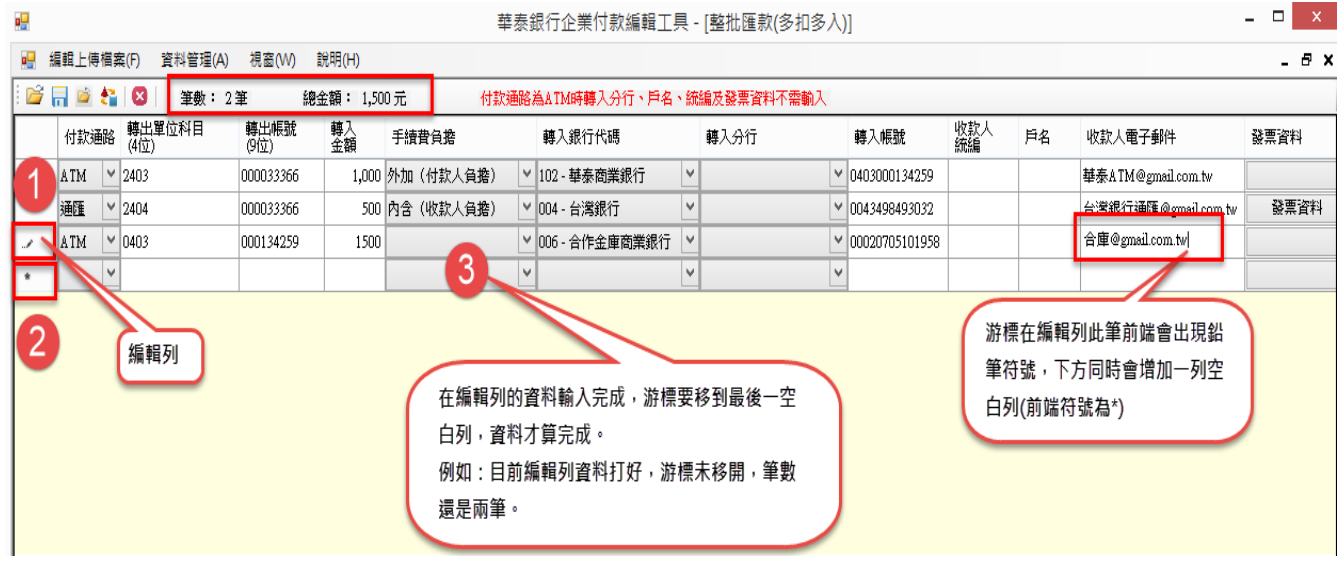

圖 1-2-4-b2 新增臺幣整批匯款(多扣多入)的收付款帳號資料編輯操作說明

#### <span id="page-16-0"></span>**1-2-4-c 修改臺幣整批匯款(多扣多入)的收付款帳號資料**

游標移到欲修改的欄位上修改。修改完成後,將游標移開此『編輯列』,即完成修改。

(如圖 1-2-4-c1)

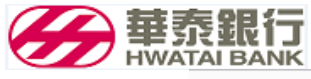

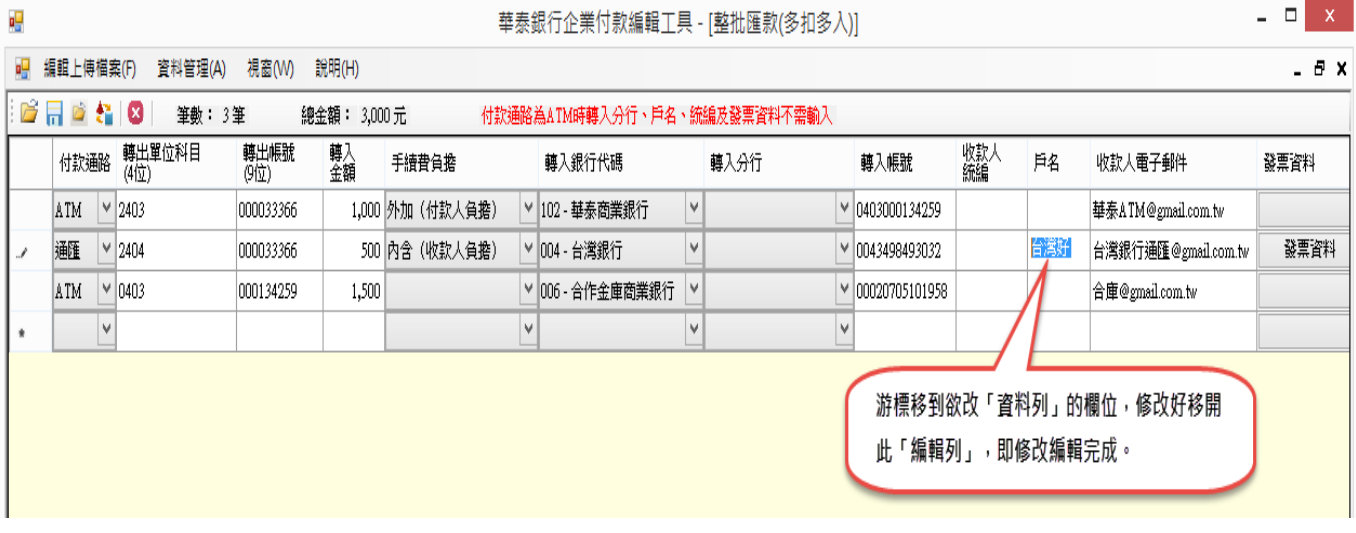

圖 1-2-4-c1 修改臺幣整批匯款(多扣多入)的收付款帳號資料編輯操作說明

#### <span id="page-17-0"></span>**1-2-4-d** 刪除**臺幣整批匯款(多扣多入)的收付款帳號資料**

游標移到欲刪除的『資料列』的第一個欄位的前面位置並點一下,再點選『工具列』的

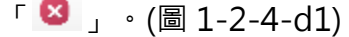

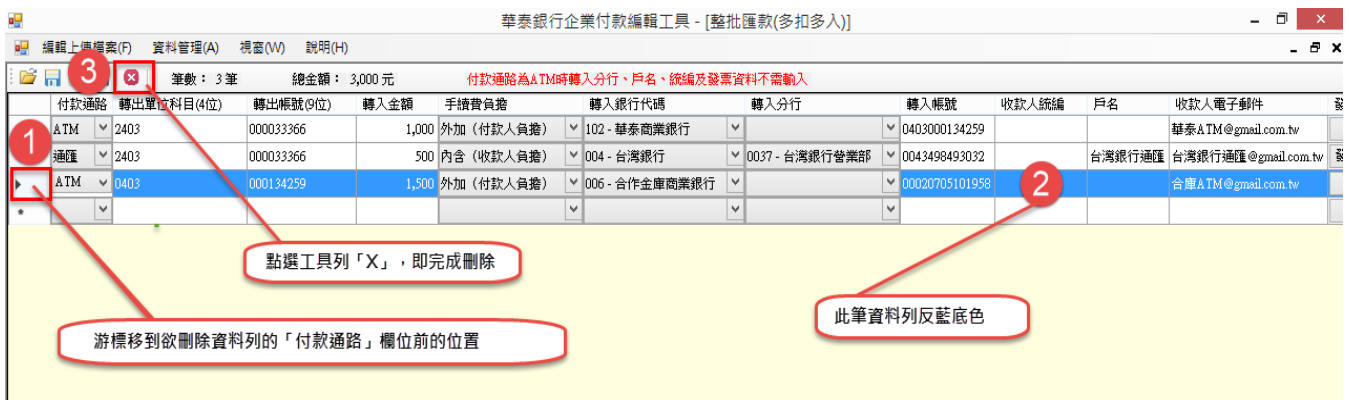

圖 1-2-4-d1 刪除臺幣整批匯款(多扣多入)的收付款帳號資料步驟 1

再游標移到最後一列空白表格的第一個欄位,此『編輯列』即完成刪除。

(如圖 1-2-4-d2)

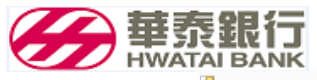

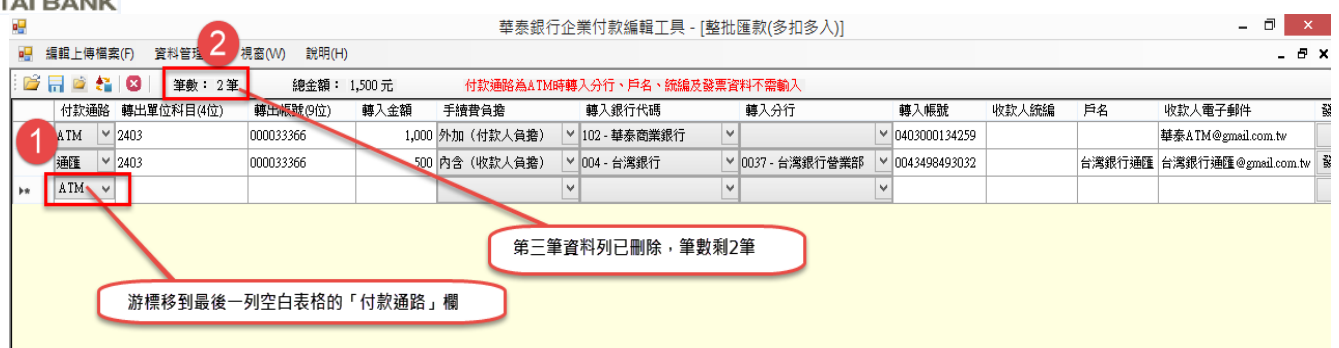

圖 1-2-4-d2 臺幣整批匯款(多扣多入)的收付款帳號資料步驟 2

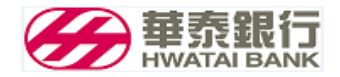

#### <span id="page-19-0"></span>**1-2-4-e** 匯出**臺幣整批匯款(多扣多入)的**上傳檔

臺幣整批匯款(多扣多入)的收付款帳號明細資料輸入完成,點選『工具列』的「d 」(匯出上傳

檔(O)),並命名和儲存檔案。(如圖 1-2-4-e1)

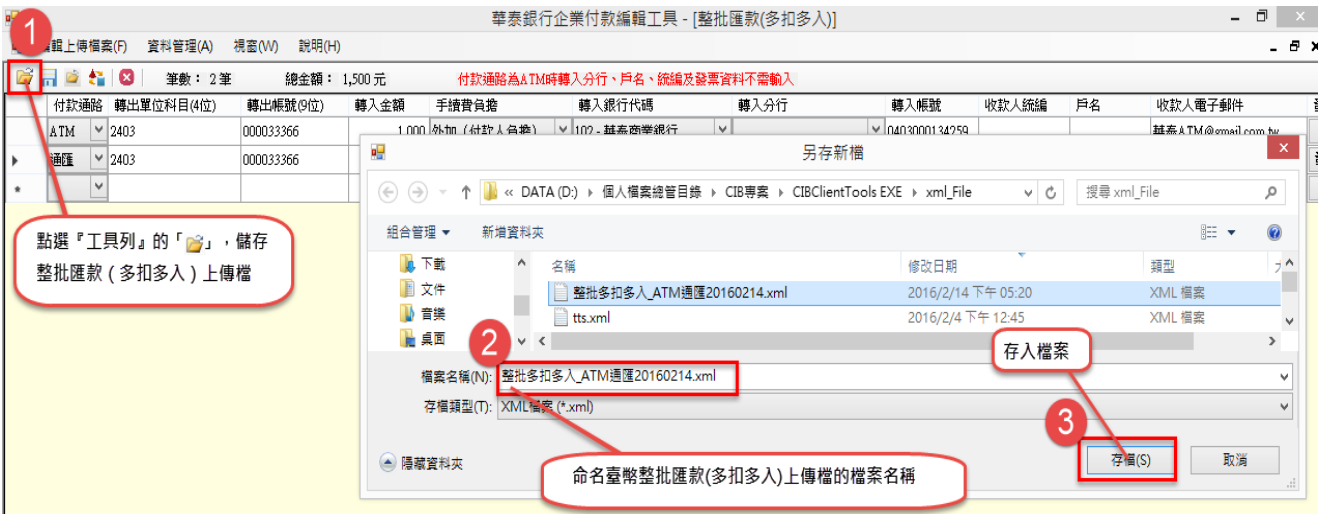

圖 1-2-4-e1 匯出臺幣整批匯款(多扣多入)的上傳檔步驟 1

按【存檔(S)】,顯示詢問檔案是否加密畫面。(如圖 1-2-4-e2)

檔案是否加密,請參考 1-2-1-c 操作說明。

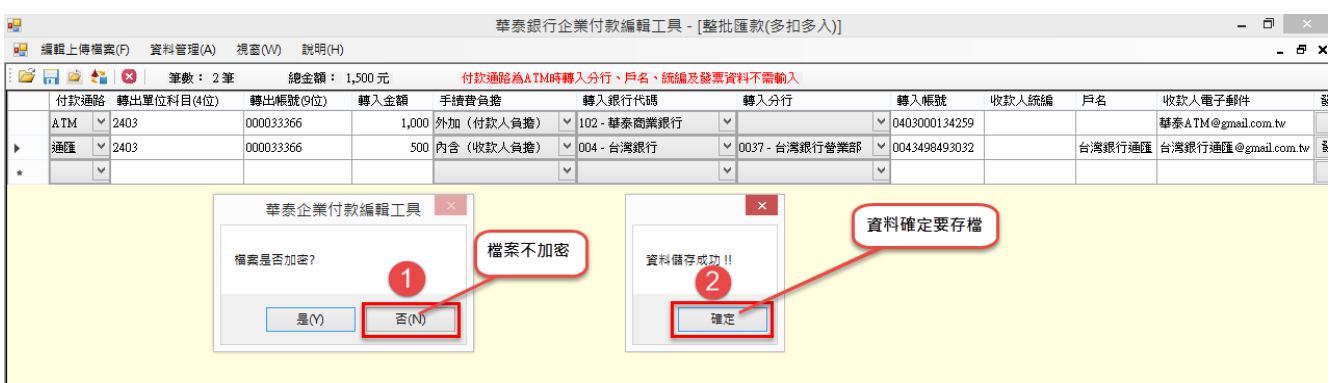

 通過資料檢核產生副檔名為「xml」的收付款明細檔。提供本行企業網銀的 「臺幣整批匯款(多扣多入)」交易,「整批編輯方式」**的檔案上傳**。

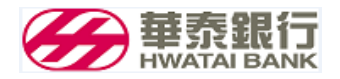

<span id="page-20-0"></span>1-2-5. **產生臺幣整批匯款(一扣多入)的上傳檔**

#### <span id="page-20-1"></span>**1-2-5-a 進入臺幣整批匯款(**一**扣多入)資料建檔**

功能列在「編輯上傳檔案」點選「整批匯款(**一**扣多入)」功能。(如圖 1-2-5-a1)

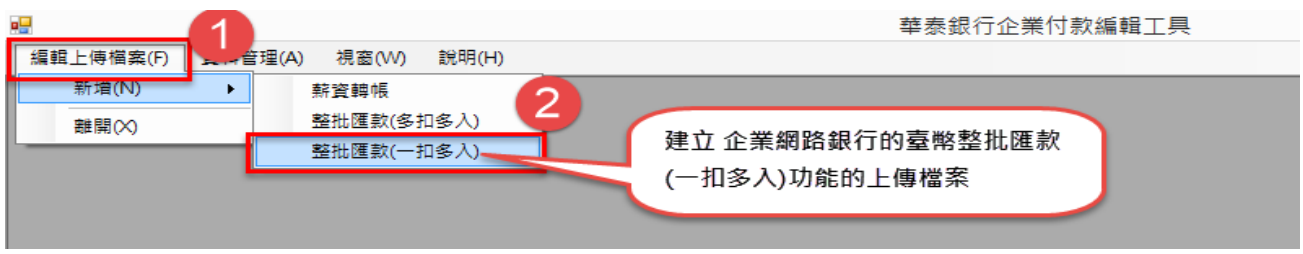

(圖 1-2-5-a1) **編輯臺幣整批匯款(一扣多入)的上傳檔功能**

進入臺幣整批匯款(**一**扣多入)的付款帳號資料畫面。(如圖 1-2-5-a2)

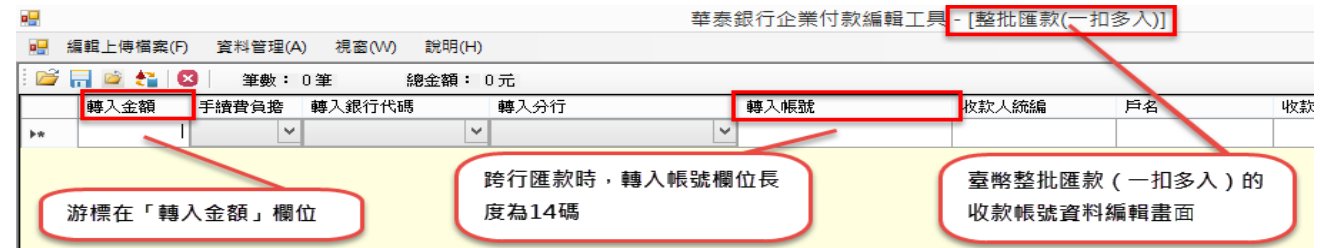

圖 1-2-5-a2 臺幣整批匯款(**一**扣多入)的付款帳號資料編輯畫面

#### <span id="page-20-2"></span>**1-2-5-b 新增臺幣整批匯款(一扣多入)的付款帳號資料**

- 將游標移到表格最後一列空白的第一個欄位,先輸入金額;再依序輸入手續費負擔、轉入銀行 代碼、轉入分行、轉入帳號、收款人統編、戶名、收款人電子郵件、發票資料。
- (1) 『編輯列』的前端顯示鉛筆符號。(2 ) 下方同時增加一列空白列(前端符號為\*) (3) 完成輸入

後,將游標移到最後一列空白表格的第一個欄位,資料才算新增完成。(如圖 1-2-4-b)

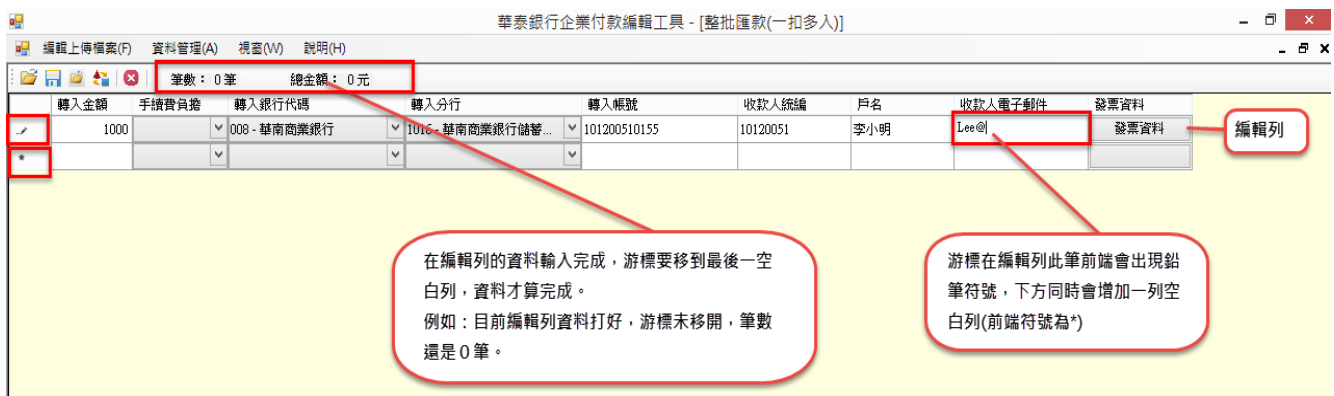

圖 1-2-4-b 新增臺幣整批匯款(**一**扣多入)的付款帳號資料編輯操作說明

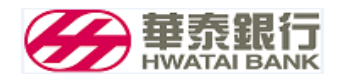

#### <span id="page-21-0"></span>**1-2-5-c 修改臺幣整批匯款(一扣多入)的付款帳號資料**

● 游標移到欲修改的欄位上。 (如圖 1-2-5-c1)

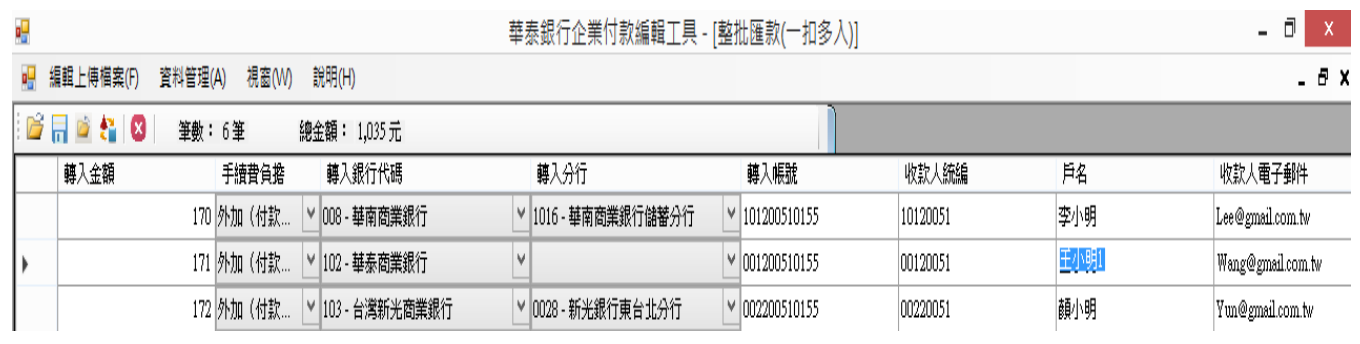

圖 1-2-5-c1 修改臺幣整批匯款(**一**扣多入)的付款帳號資料編輯步驟 1

修改完成後,將游標移開此『編輯列』,即完成修改。(如圖 1-2-5-c2)

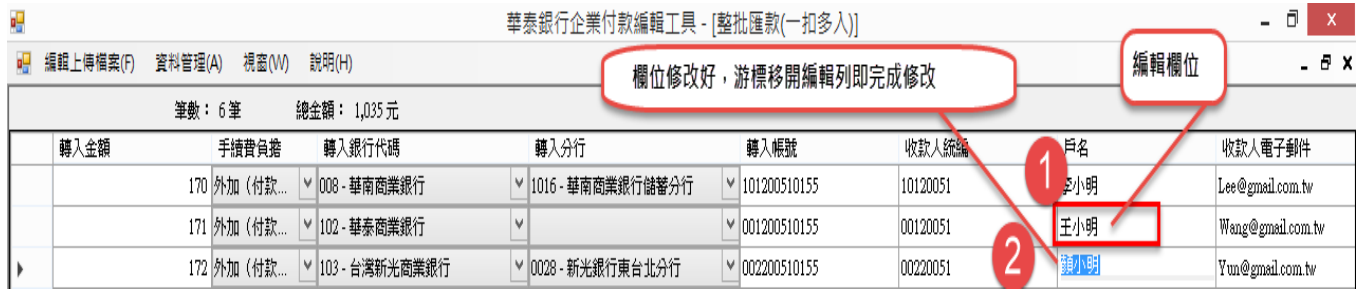

圖 1-2-5-c2 修改臺幣整批匯款(**一**扣多入)的付款帳號資料編輯步驟 2

#### <span id="page-21-1"></span>**1-2-5-d** 刪除**臺幣整批匯款(一扣多入)的付款帳號資料**

游標移到欲刪除的『資料列』的第一個欄位的前面位置並點一下,再點選『工具列』的

 $\begin{bmatrix} \bullet \\ \bullet \end{bmatrix}$ , (圖 1-2-5-d1)

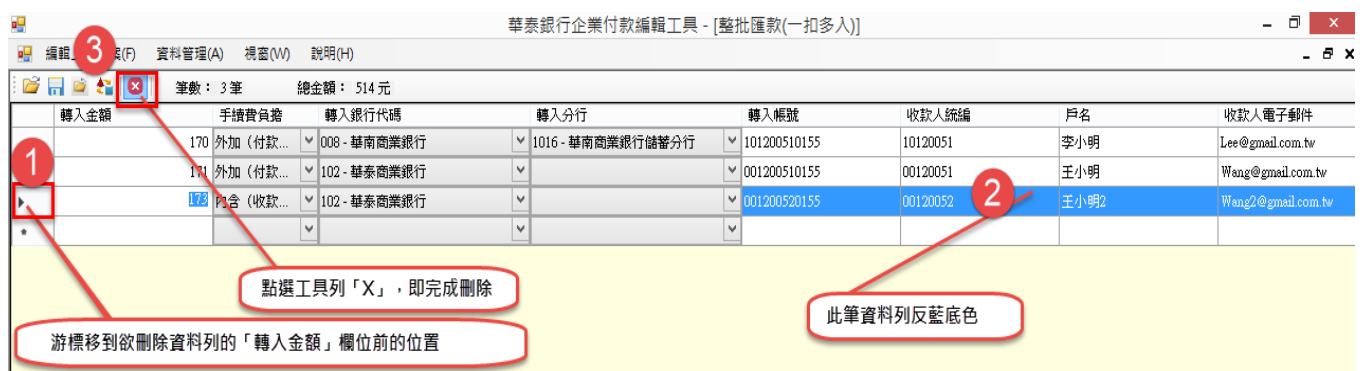

圖 1-2-5-d1 刪除臺幣整批匯款(**一**扣多入)的付款帳號資料步驟 1

再將游標移到最後一列空白表格的第一個欄位,即完成刪除。(如圖 1-2-5-d2)

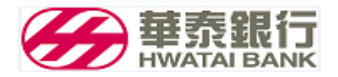

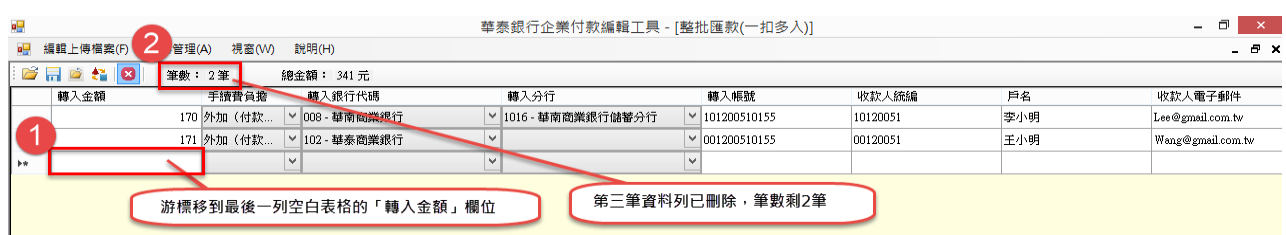

圖 1-2-5-d2 臺幣整批匯款(**一**扣多入)的付款帳號資料步驟 2

#### <span id="page-22-0"></span>**1-2-5-e** 匯出**臺幣整批匯款(一扣多入)的**上傳檔

- 臺幣整批匯款(一扣多入)的付款帳號明細資料輸入完成,點選『工具列』的「2」(匯出上傳檔
	- (O)),並命名和儲存檔案。(如圖 1-2-5-e1)

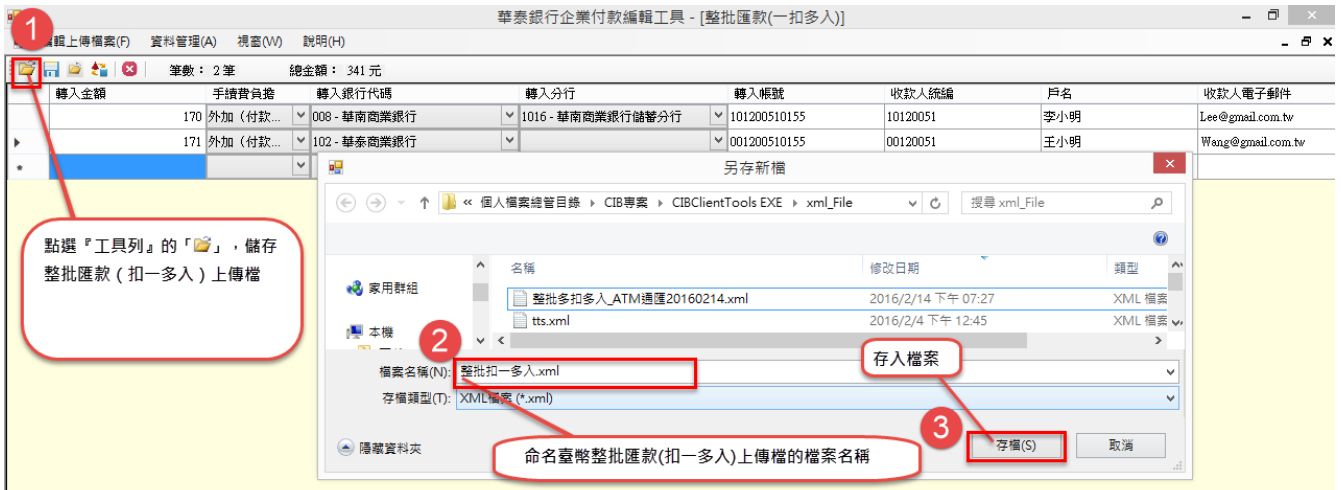

圖 1-2-5-e1 臺幣整批匯款(**一**扣多入)的付款帳號資料步驟 2

按【存檔(S)】,顯示詢問檔案是否加密畫面。(如圖 1-2-5-e2)

檔案是否加密,請參考 1-2-1-c 操作說明。

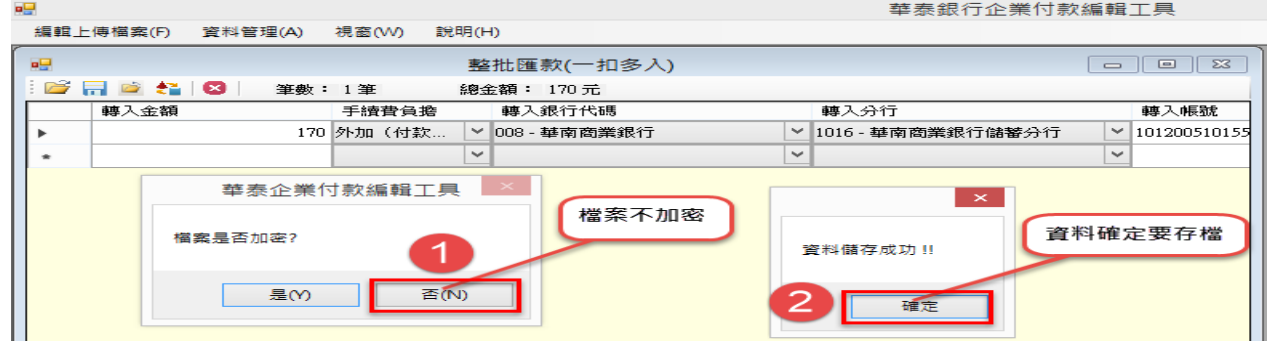

 通過資料檢核產生副檔名為「xml」的付款明細檔。提供本行企業網銀的「臺幣整批匯款 (一扣 多入)」交易,「整批編輯方式」**的檔案上傳**。

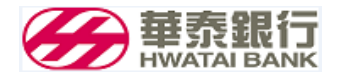

#### <span id="page-23-0"></span>**1-2-6. 資料管理的轉出帳號管理**

整批匯款的常用的轉出帳號,可以透過此功能,預先建立轉出帳號資料。

新增整批匯款時,游標在轉出帳號欄位,若有常用轉入帳號時,按右鍵就會顯示所有『轉出帳

號』,用選取轉出帳號資料,就不需要從頭到尾輸入帳號。(如圖 1-2-6-a)

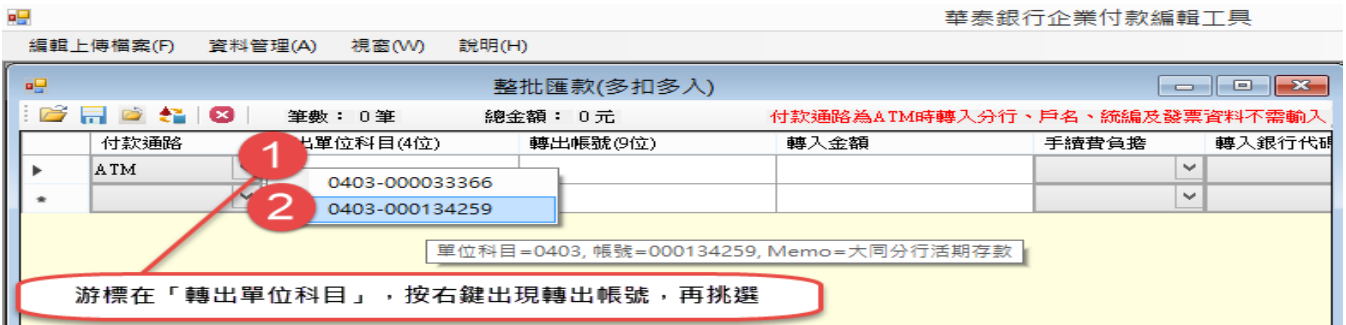

圖 1-2-6-a 整批匯款的轉出帳號選取

功能列在「資料管理」點選「轉出帳號管理(O)」功能。(如圖 1-2-6-b)

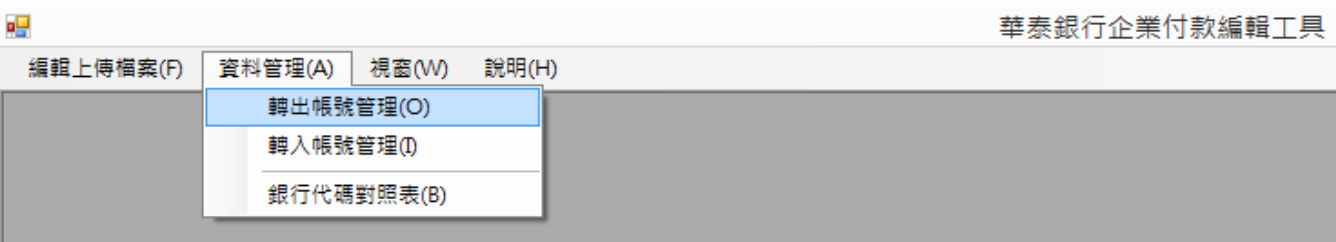

圖 1-2-6-b 資料管理**選擇**轉出帳號管理

新增一筆:將游標移到最後一列空白的第一個欄位,依序輸入轉出單位科目、轉出帳號、我的 帳號名稱。在『編輯列』的前端顯示鉛筆符號,下方同時增加一列空白列(前端符號為\*),編輯 完成輸入後,將游標移到最後一列空白表格的第一個欄位,資料才算完成。

(如圖 1-2-6-c)

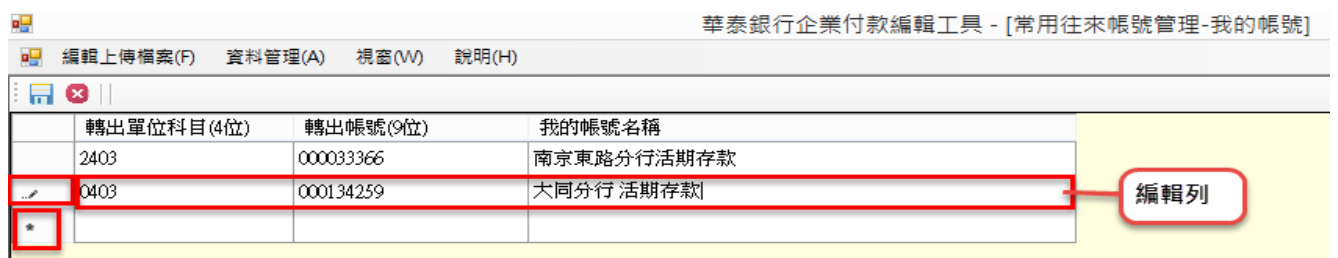

圖 1-2-6-c 新增一筆轉出帳號

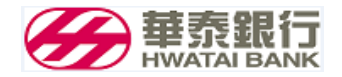

● 刪除一筆:游標移到欲刪除的『資料列』的第一個欄位的前面位置並點一下,再點選『工具

列』的「3」。(如圖 1-2-6-d)

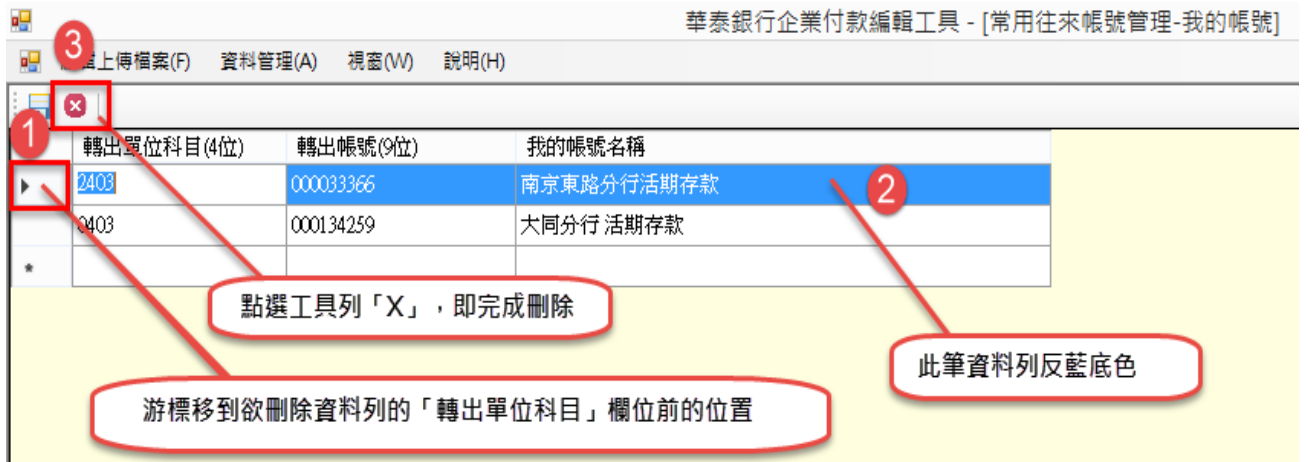

- 圖 1-2-6-d 刪除一筆轉出帳號
- 儲存資料:點選『工具列』的「 <mark>品</mark> 」 · 儲存檔案。(如圖 1-2-6-e)

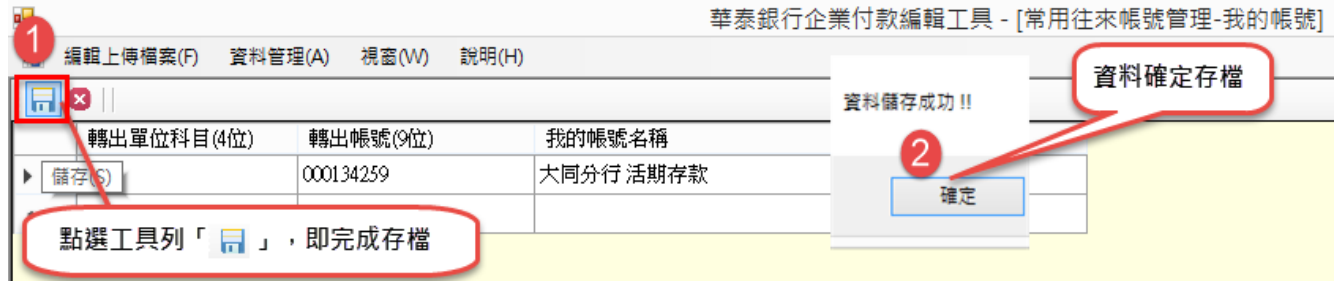

#### 圖 1-2-6-e 儲存常用轉出帳號

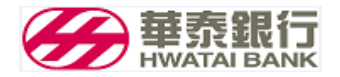

#### <span id="page-25-0"></span>**1-2-7. 資料管理的轉入帳號管理**

整批匯款的常用的轉入帳號,可以透過此功能,預先建立轉入帳號資料。

新增整批匯款時,游標在轉入帳號用轉入帳號時,按右鍵就會顯示所有『轉入帳

號』,用選取轉入帳號資料,就不需要從頭到尾輸入帳號。(如圖 1-2-7-a)

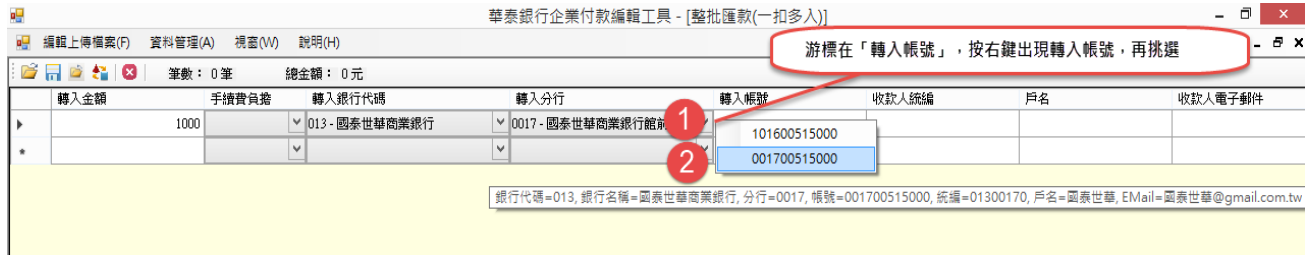

圖 1-2-7-a 整批匯款的轉入帳號選取

功能列在「資料管理」點選「轉入帳號管理(I)」功能。(如圖 1-2-7-b)

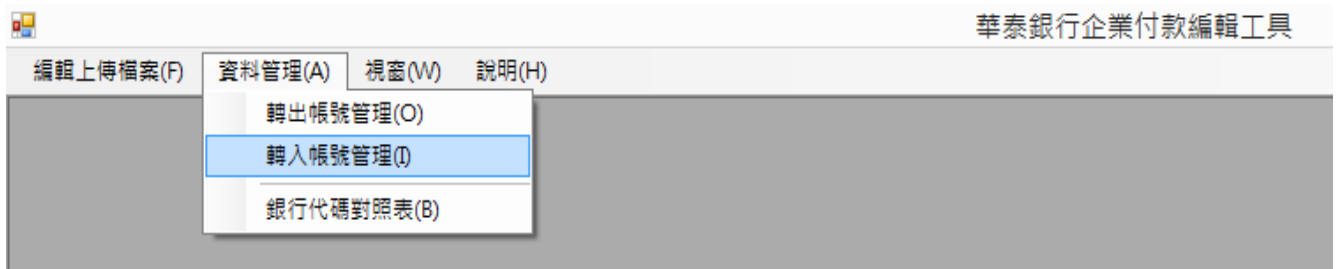

圖 1-2-7-b 資料管理**選擇**轉入帳號管理

新增一筆:將游標移到最後一列空白的第一個欄位,依序輸入轉入帳號、銀行代號、分行代 號、收款人統編、戶名、收款人電子郵件。在『編輯列』的前端顯示鉛筆符號,下方同時增加 一列空白列(前端符號為\*),編輯完成輸入後,將游標移到最後一列空白表格的第一個欄位,資 料才算完成。(如圖 1-2-7-c)

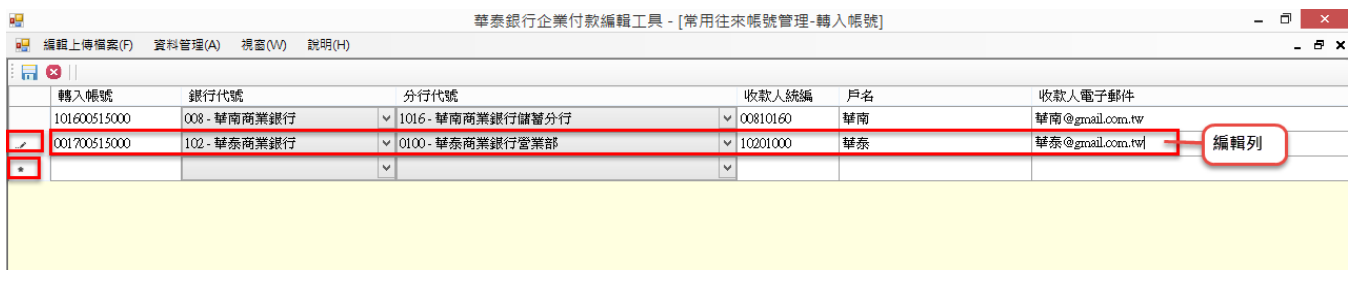

圖 1-2-7-c 新增一筆轉入帳號

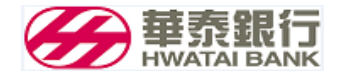

刪除一筆:游標移到欲刪除的『資料列』的第一欄位的前面位置並點一下,再點選『工具列』

的「<sup>3</sup>」。(如圖 1-2-7-d)

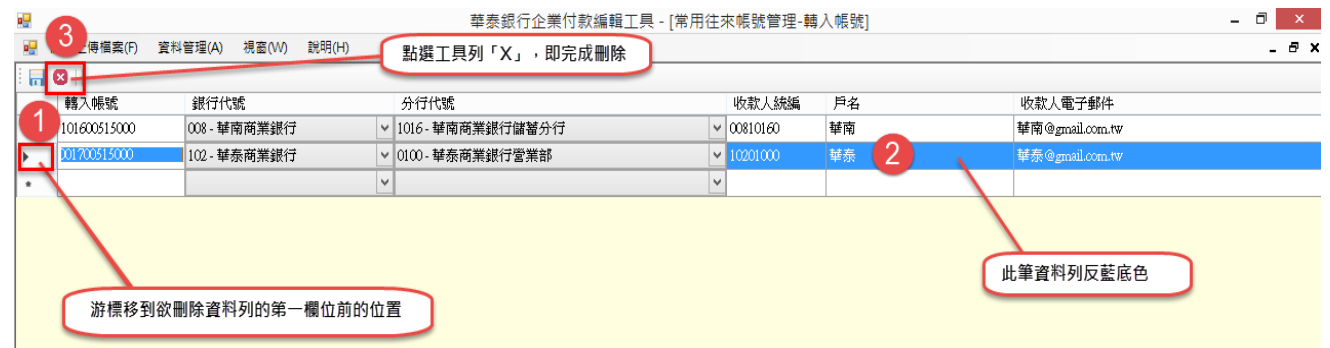

圖 1-2-7-c 刪除一筆轉入帳號

儲存資料:點選『工具列』的「 न 」,儲存檔案。(如圖 1-2-7-e)

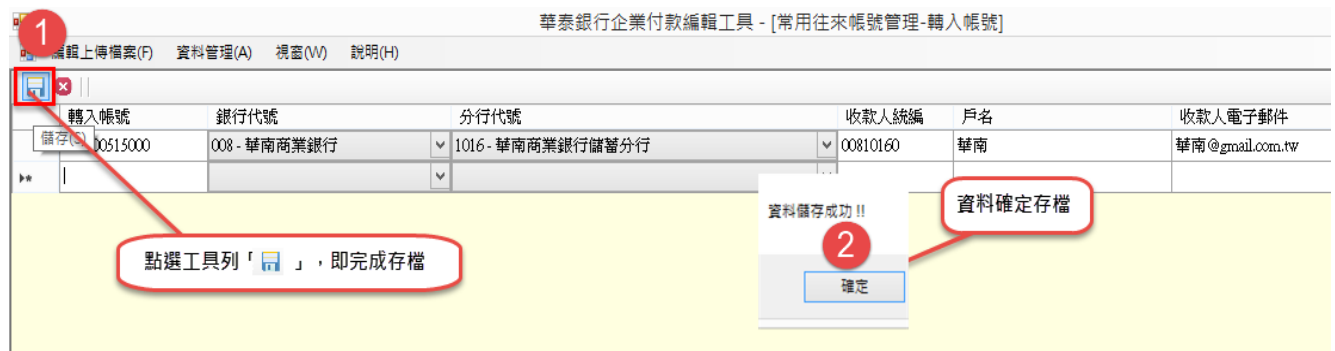

圖 1-2-7-e 儲存常用轉入帳號

#### <span id="page-26-0"></span>**1-2-8. 資料管理的銀行代碼對照表**

功能列在「資料管理」點選「銀行代碼對照表(B)」功能。(如圖 1-2-8-a)

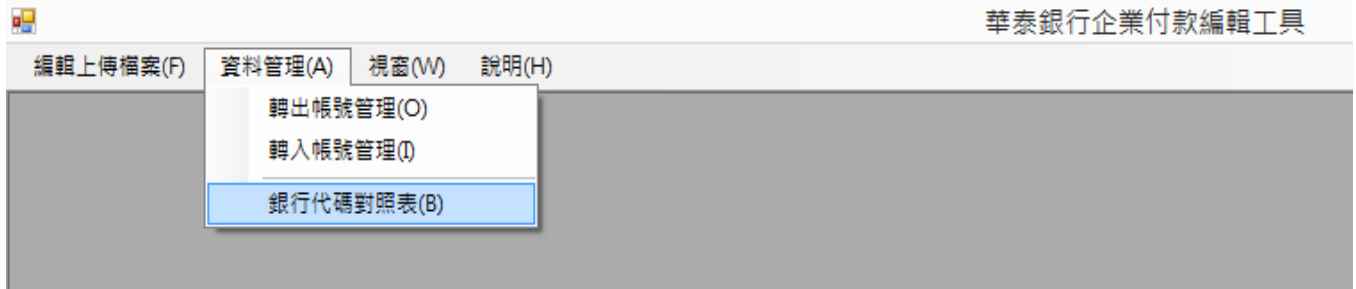

圖 1-2-8-a 資料管理**選擇**轉入帳號管理

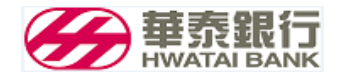

進入銀行代碼對照表畫面,顯示銀行代號、分行代號、銀行名稱(如圖 1-2-8-a)

| 모모                                        |         |                      | 華泰銀行企業付款編輯工具                   |  |  |
|-------------------------------------------|---------|----------------------|--------------------------------|--|--|
| 編輯上傳檔案(F)                                 | 資料管理(A) | 視窗(W)<br>說明(H)       |                                |  |  |
| я9<br>Ø<br>ы                              | 2       | 銀行代碼對照表<br>3         | $\parallel x$<br><u>— I o </u> |  |  |
| 銀行代號                                      | 分行代號    | 銀行名稱                 | A                              |  |  |
| 102                                       | 0000    | 華泰商業銀行               |                                |  |  |
| 102                                       | 0100    | 華泰商業銀行營業部            |                                |  |  |
| 102                                       | 0200    | <b>鞋</b> 泰商業銀行迪化街分行. | 銀行代碼對照表可以依銀行代碼                 |  |  |
| 102                                       | 0300    | 華泰商業銀行建成分行           | 或分行代碼或銀行名稱的資料排                 |  |  |
| 102                                       | 0400    | 華泰商業銀行大同分行           |                                |  |  |
| 102                                       | 0500    | 華泰商業銀行中山分布           | 序,只要點選欄位名稱                     |  |  |
| 102                                       | 0600    | 華泰商業銀行大安分行           |                                |  |  |
| 102                                       | 0700    | 華泰商業銀行松山分行           |                                |  |  |
| 102                                       | 0800    | 華泰商業銀行古亭分行           |                                |  |  |
| 102                                       | 0900    | 華泰商業銀行士林分行           | 排序符號                           |  |  |
| 102                                       | 1000    | 華泰商業銀行內湖分行           | 正三角型表示由小到大                     |  |  |
| 102                                       | 1100    | 華泰商業銀行信義分行           | 倒三角型表示由大到小                     |  |  |
| 102                                       | 1200    | 華泰商業銀行永吉分行           |                                |  |  |
| $\overline{\phantom{a}}$<br>$\rightarrow$ |         |                      |                                |  |  |

圖 1-2-8-b 銀行代碼對照表畫面及說明

新增一筆:將游標移到最後一列空白的第一個欄位,依序輸入銀行代號、分行代號、銀行名 稱 · 在 『編輯列』的前端顯示鉛筆符號, 下方同時增加一列空白列(前端符號為\*), 編輯完成輸 入後,將游標移到最後一列空白表格的第一個欄位欄位,資料才算完成。(如圖 1-2-8-c)

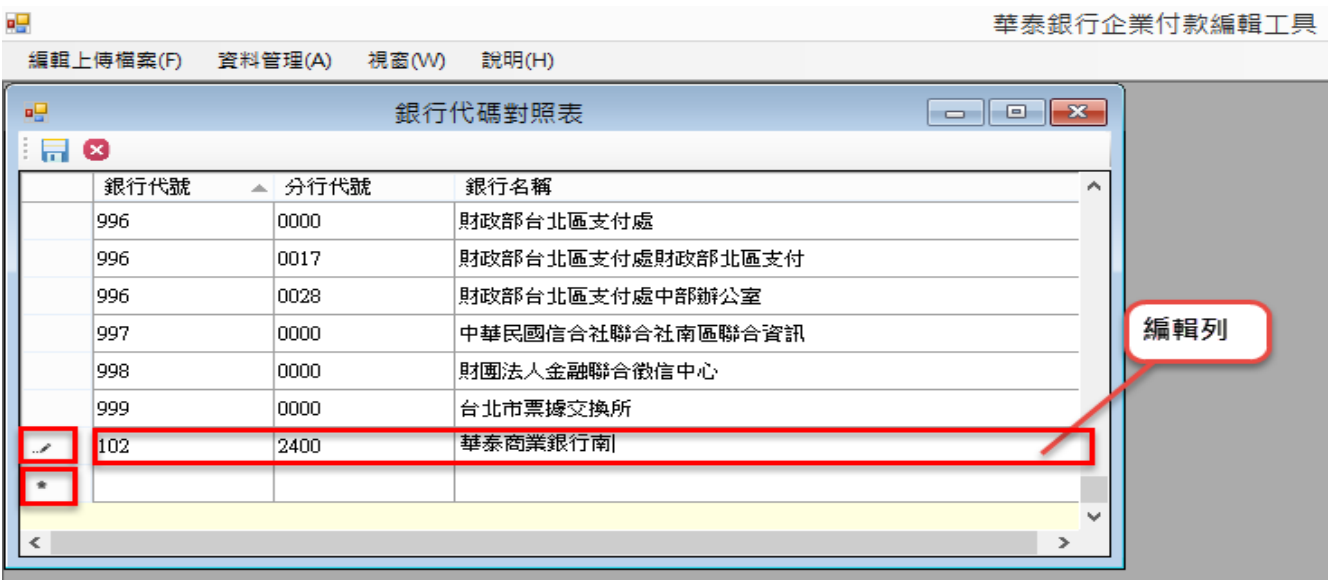

圖 1-2-7-c 新增一筆銀行代碼資料

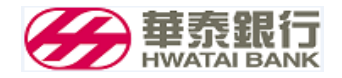

● 刪除一筆:游標移到欲刪除的『資料列』的第一欄位的前面位置後點一下,再點選『工具列』

的「<sup>3</sup>」。(如圖 1-2-8-d)

| eg                              |                              | 華泰銀行企業付款編輯工具                                                                                                    |
|---------------------------------|------------------------------|----------------------------------------------------------------------------------------------------|
| 編輯 - 事檔案(F)<br>資料管理(A)<br>視窗(W) | 說明(H)                        |                                                                                                    |
| З<br>幔                          | 銀行代碼對昭表                      | $\begin{array}{c c c c c c} \hline \multicolumn{3}{c }{\mathbf{C}} & \multicolumn{3}{c }{\mathbf{C}} & \multicolumn{3}{c }{\mathbf{X}} \end{array}$ |
| $\blacksquare$ $\blacksquare$   | 點選工具列「X」,即完成刪除               |                                                                                                    |
| 銀行代號<br>分行代號<br>스               | 銀行名稱                         | ́                                                                                                    |
| 3000<br>102                     | 華泰商業銀行大直分行                   |                                                                                                    |
| 102<br>3600                     | 華泰商業銀行台中分行                   |                                                                                                    |
| 102<br>1600                     | 華泰商業銀行南港分行<br>$\overline{2}$ |                                                                                                    |
| 102<br>2400                     | 華泰商業銀行南京東路分行                 |                                                                                                    |
| 103<br>0000                     | 台灣新光商業銀行                     |                                                                                                    |
| 103<br>0019                     | 新光銀行萬華分行                     | 此筆資料列反藍底色                                                                                                    |
| 103<br>0028                     | 新光銀行東台北分行                    |                                                                                                    |
| 103<br>0037                     | 新光銀行龍山分行                     |                                                                                                    |
| 103<br>0046<br>⋖                | 游標移到欲刪除資料列的第一個欄位前的位置,並點一下    |                                                                                                    |
|                                 |                              |                                                                                                    |
|                                 |                              |                                                                                                    |
|                                 |                              |                                                                                                    |

圖 1-2-8-d 刪除一筆銀行代碼資料

儲存資料:點選『工具列』的「 न 」 ,儲存檔案。(如圖 1-2-7-e)

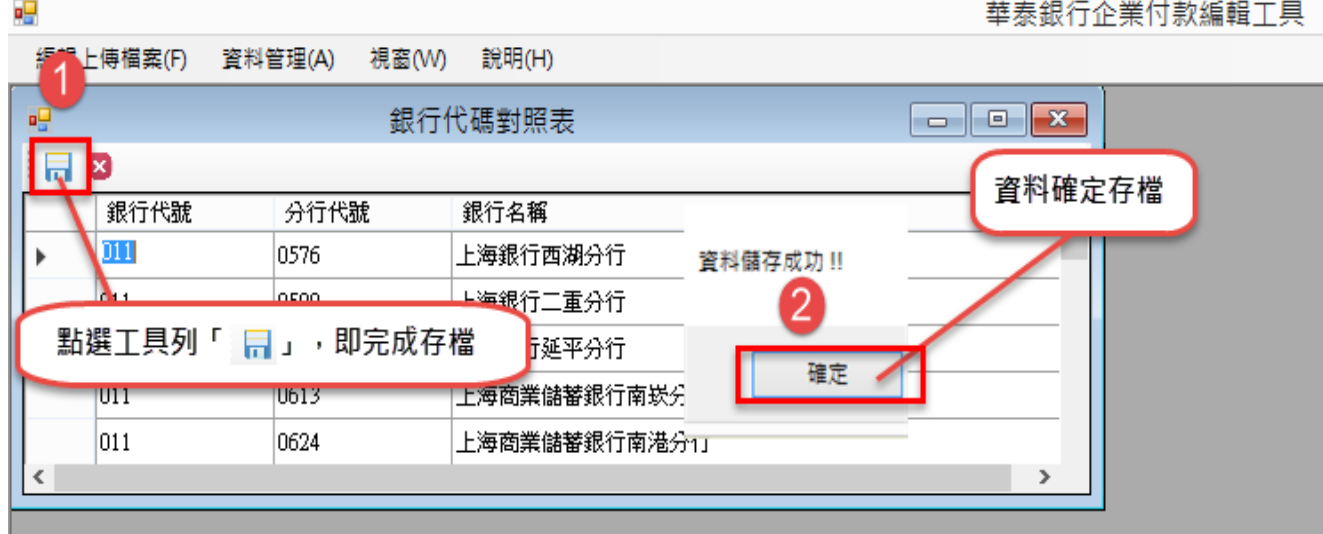

圖 1-2-7-e 儲存銀行代碼資料